# คูมือ CHE QA online

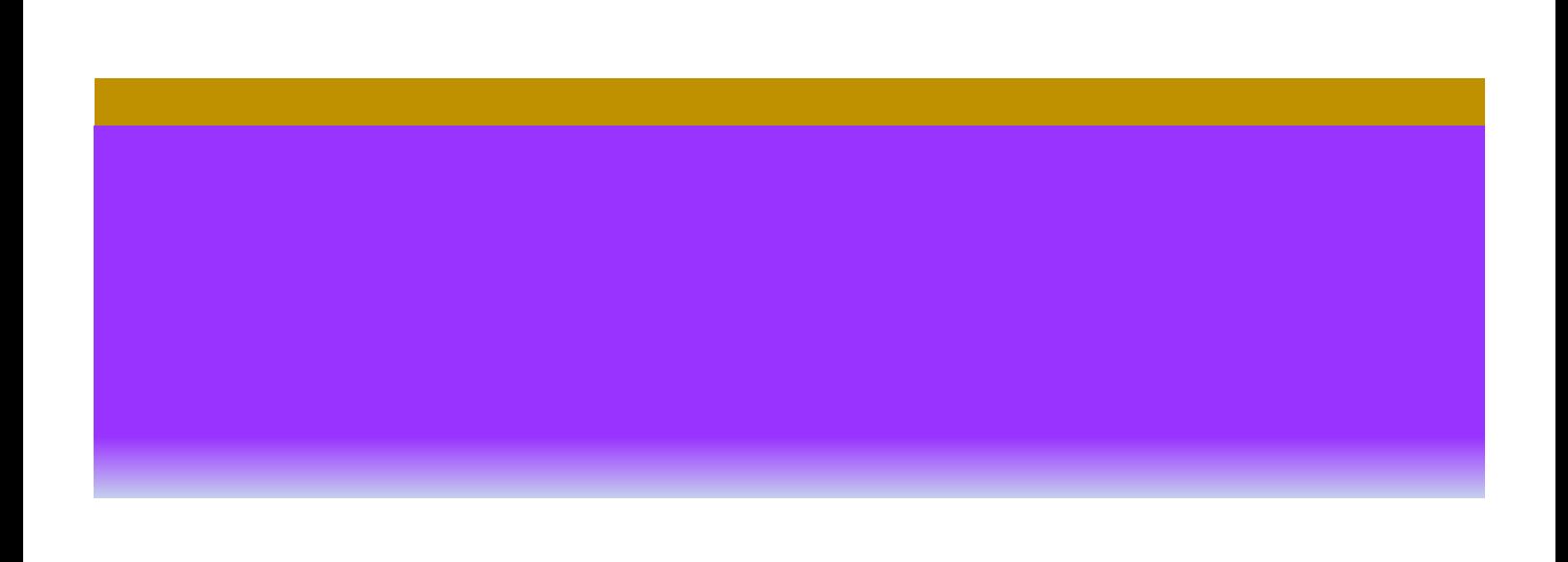

# **สารบัญ**

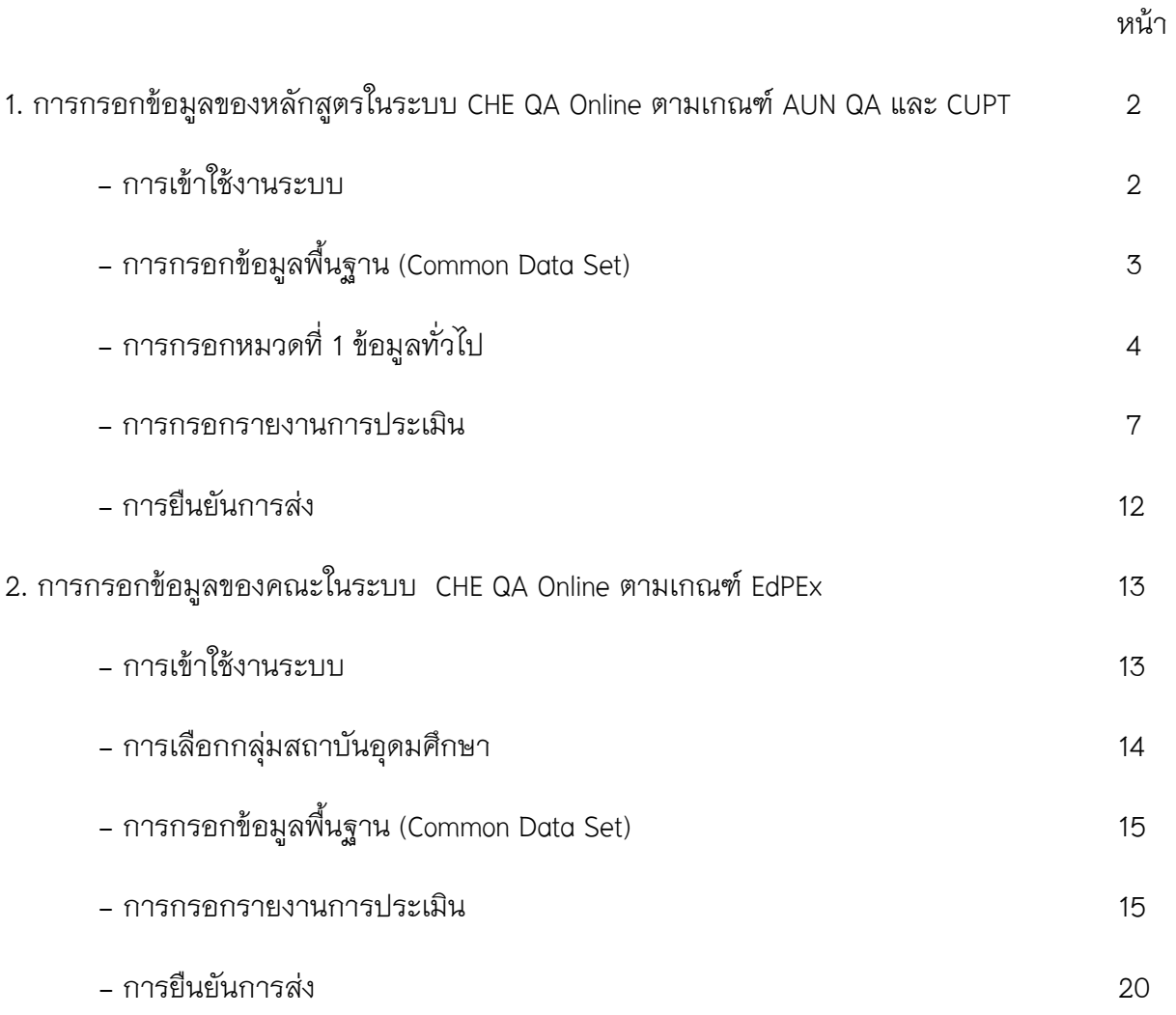

## **1. การกรอกขอมูลของหลักสูตรในระบบ CHEQA Online ตามเกณฑ AUN QA และ CUPT**

1. เขาเว็บไซตระบบ CHEQA Online ตาม URL :

http://202.44.139.56/cheqa3d2562/

2. Log in เข้าใช้งานระบบโดยเลือกและกรอกข้อมูล user และ password ที่ได้จาก admin

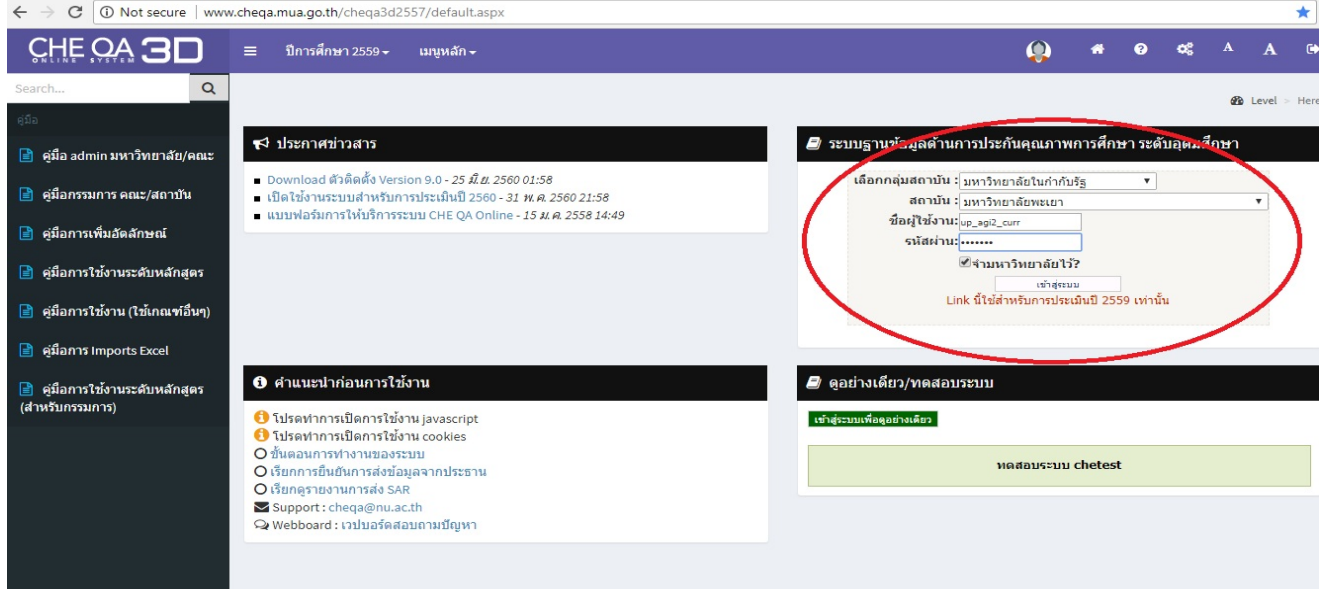

3. ตรวจสอบรายการหลักสูตรในคณะของตนเอง (ว่าครบถ้วนหรือไม่ ถ้าไม่ครบ ให้รีบแจ้งทาง admin) หากจำนวนหลักสูตรถูกต้องครบถ้วน ให้คลิกเลือกปุ่ม Edit เพื่อ Update ข้อมูลแต่ละหลักสูตร

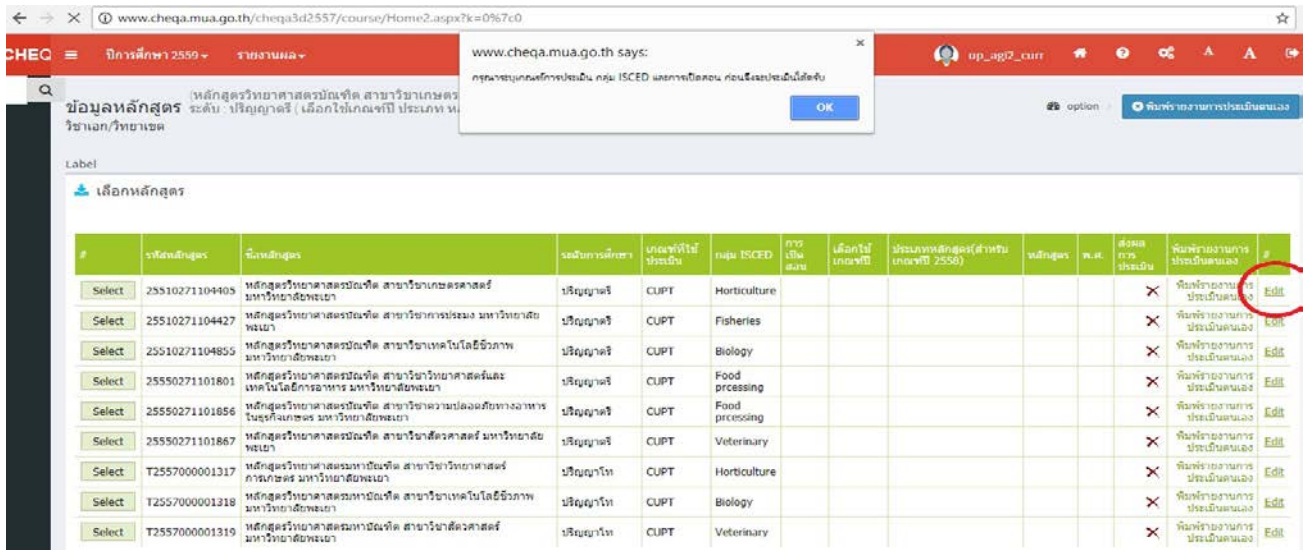

4. ให้ Update ข้อมูลของหลักสูตร ได้แก่ เกณฑ์ที่ใช้ประเมิน , กลุ่ม ISCED , การเปิดสอน , เลือกใช้เกณฑ์ปี , ประเภทหลักสูตร , หลักสูตร , พ.ศ.

# จากนั้น ให้กดปุ่ม Update

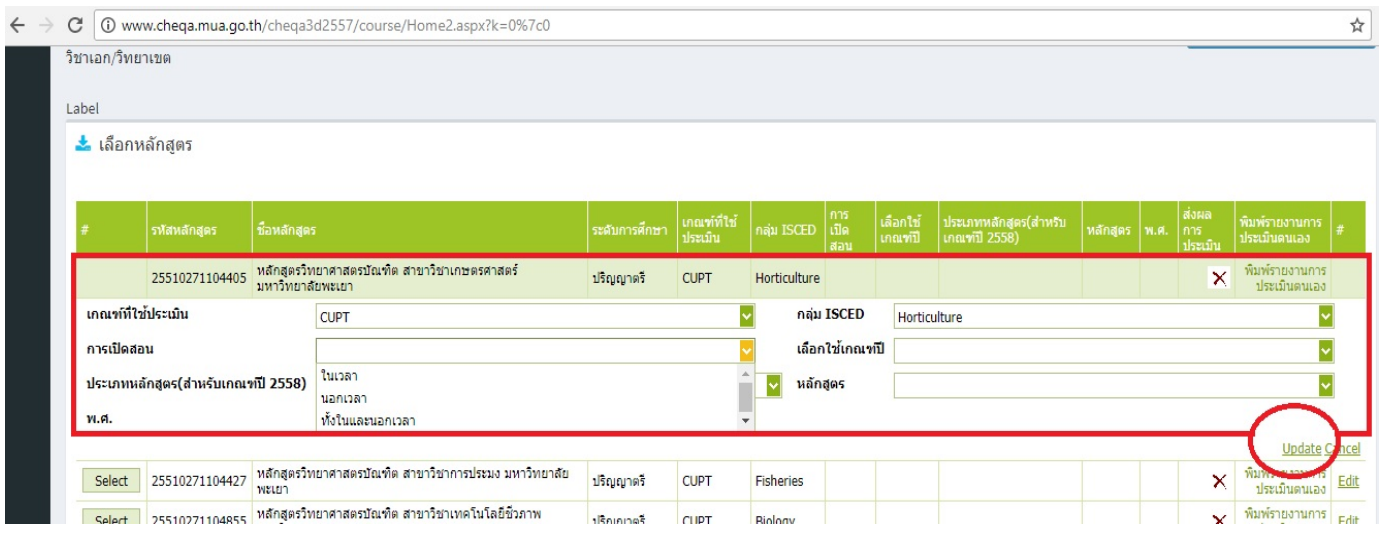

# 5. กดปุม Select เพื่อเลือกกรอกขอมูลในแตละหลักสูตร

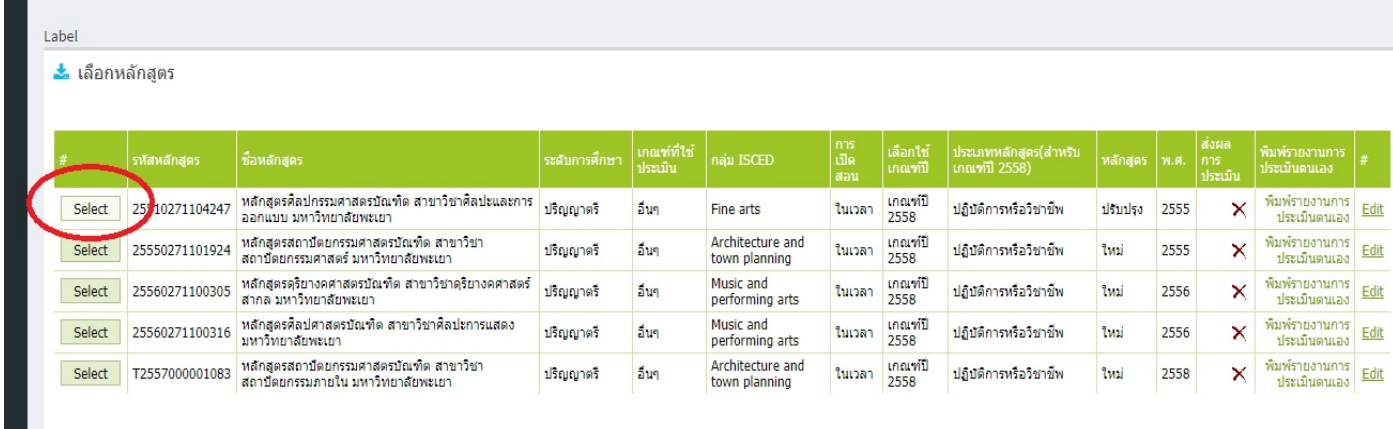

# 6. เมื่อเข้าสู่ข้อมูลแต่ละหลักสูตรแล้ว ให้เลือกเมนู "ข้อมูลพื้นฐาน CDS" -> บันทึกข้อมูลพื้นฐาน CDS

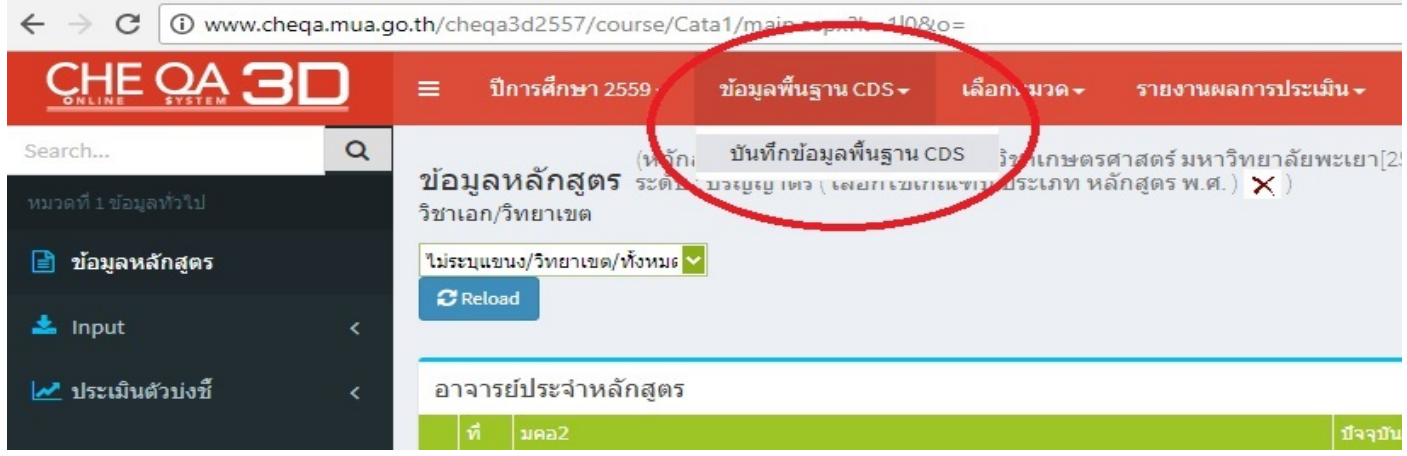

### จากนั้นใหกรอกขอมูลพื้นฐาน Common Data Set ในแตละขอ

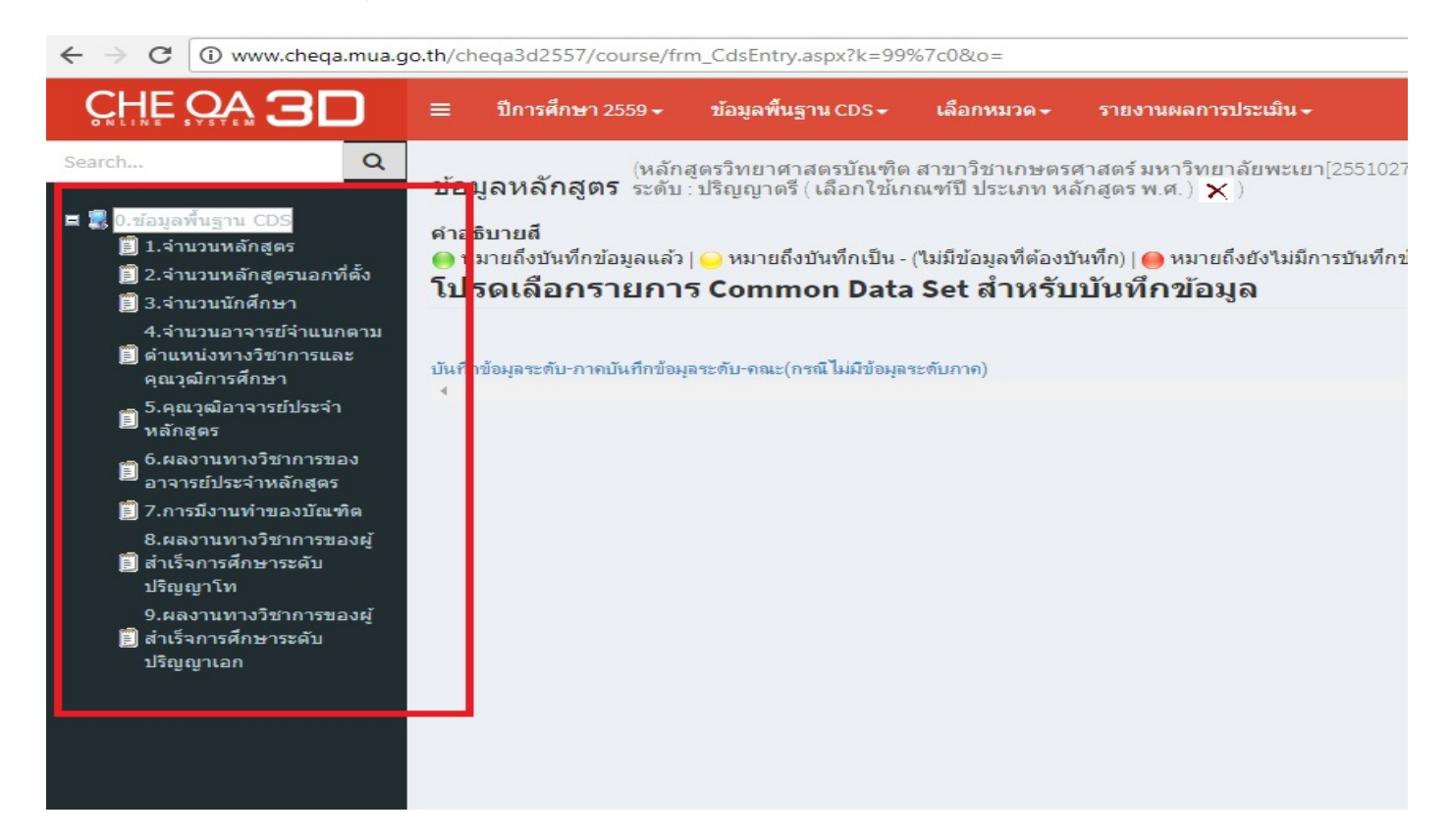

#### 7. เลือกเมนู "เลือกหมวด" -> หมวดที่ 1 ขอมูลทั่วไป

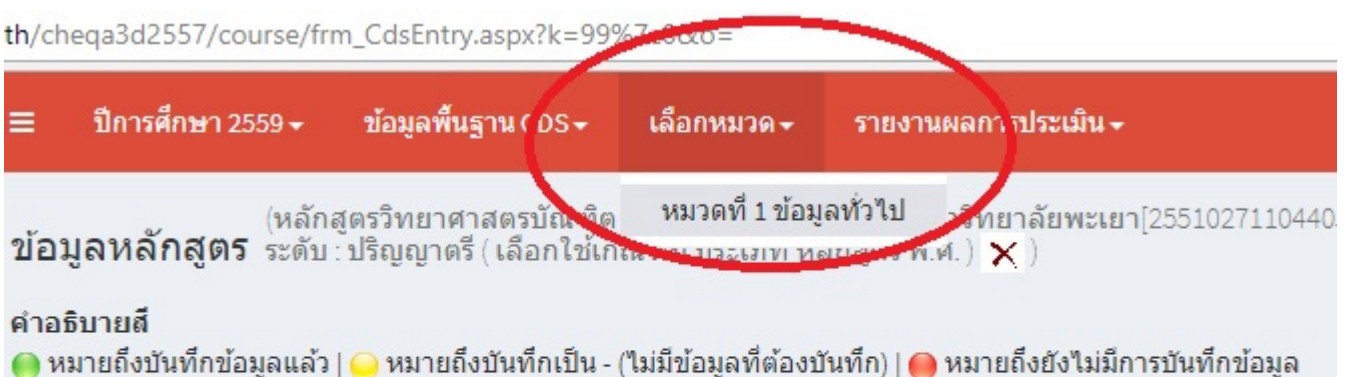

โปรดเลือกรายการ Common Data Set สำหรับบันทึกข้อมูล

บันทึกข้อมลระดับ-ภาคบันทึกข้อมลระดับ-คณะ(กรณีไม่มีข้อมลระดับภาค)

 $\overline{4}$ 

8. ในเมนู Input (ดานซายมือ) ใหกรอกขอมูล อาจารยประจําหลักสูตร และอาจารยผูสอน

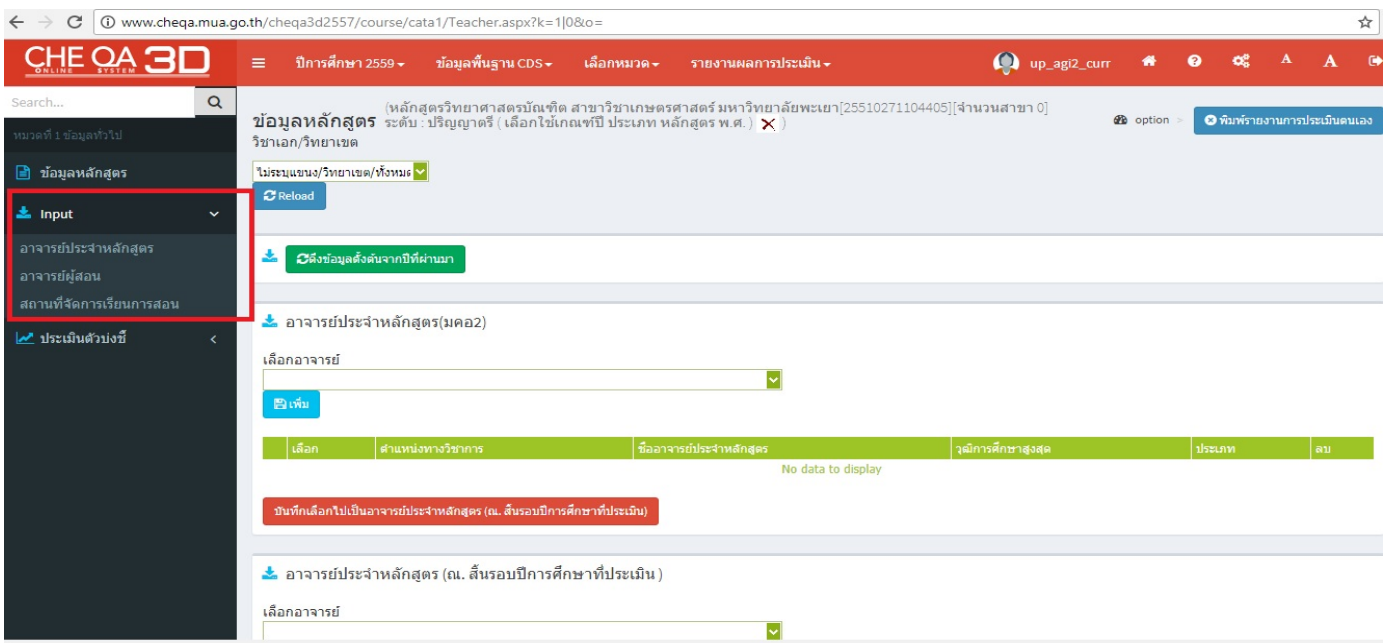

## หมายเหตุ : หากไม่มีรายชื่ออาจารย์ท่านใด ให้รีบแจ้งกับทาง admin

9. ในเมนู "ประเมินตัวบงชี้" (ดานซายมือ) ใหเลือก "ตัวบงชี้ 1.1:การบริหารจัดการหลักสูตรตามเกณฑมาตรฐาน หลักสูตรที่กําหนดโดย สกอ."

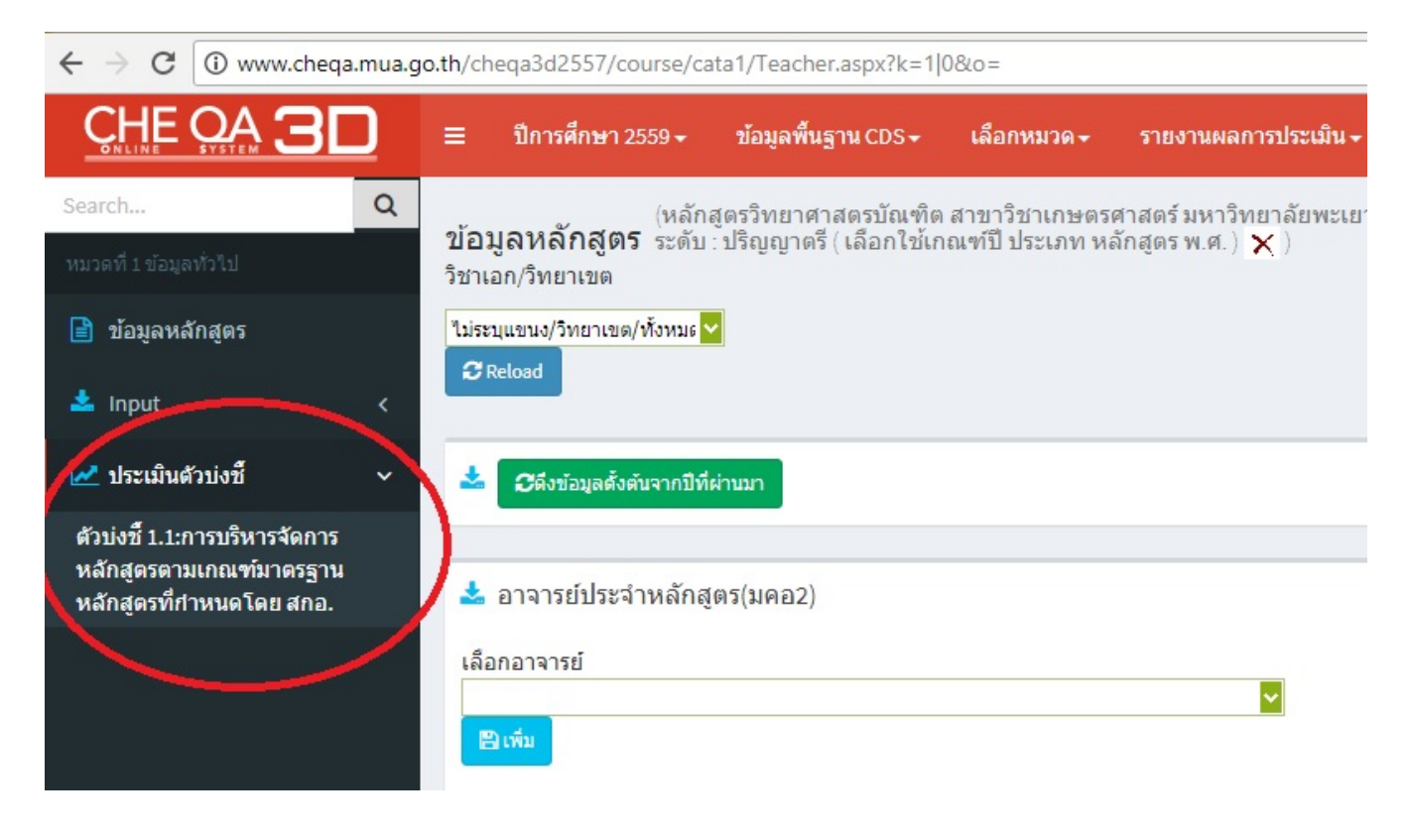

# 10. คลิกปุม "บันทึกผลการดําเนินงาน" เพื่อบันทึกขอมูลในแตละตัวบงชี้

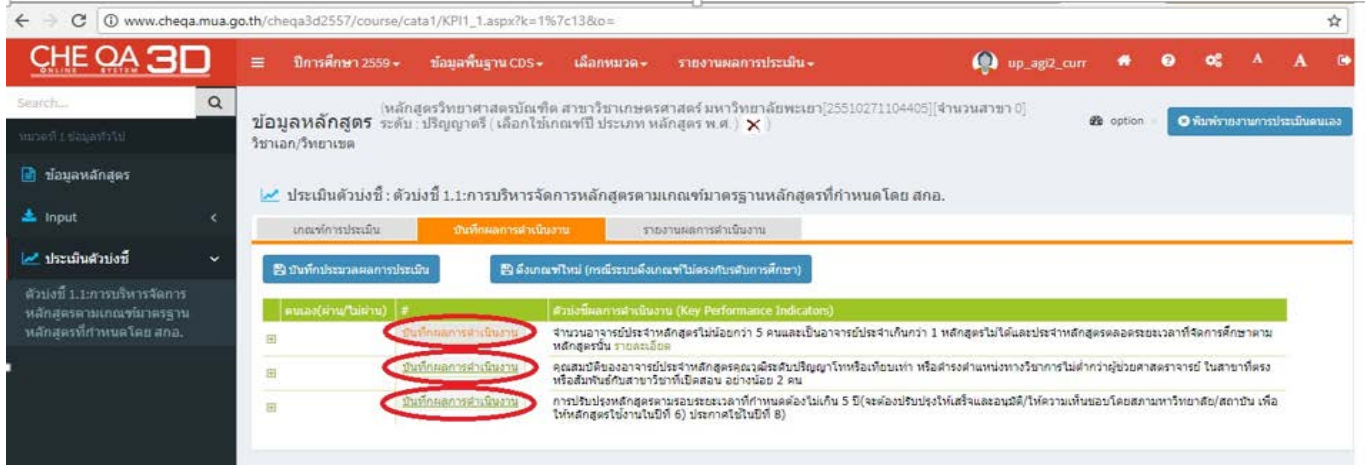

## 11. เมื่อบันทึกข้อมูลตามข้อ 10. แล้วก็ให้ทำการกดปุ่ม Update

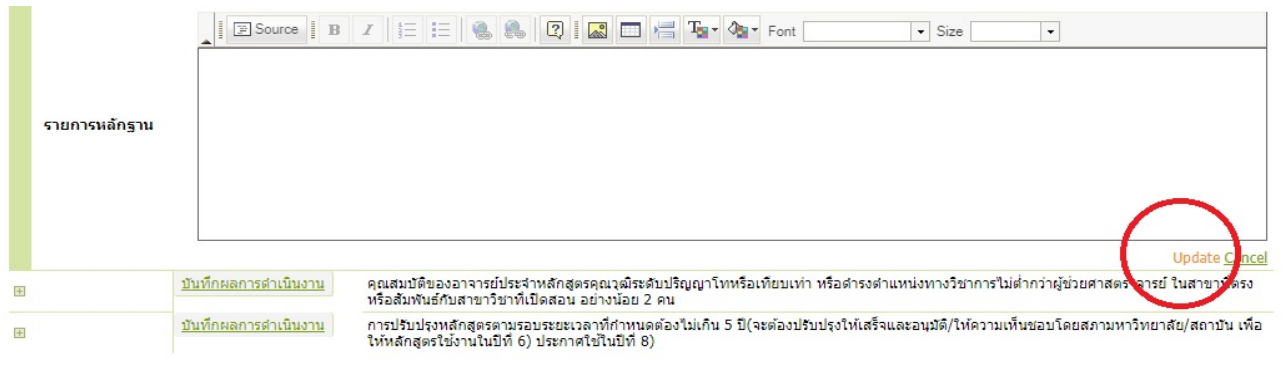

# 12. เมื่อ Update บันทึกผลการดำเนินงานครบทุกตัวบ่งชี้แล้ว ให้ทำการกดปุ่ม "บันทึกประมวลผลการประเมิน"

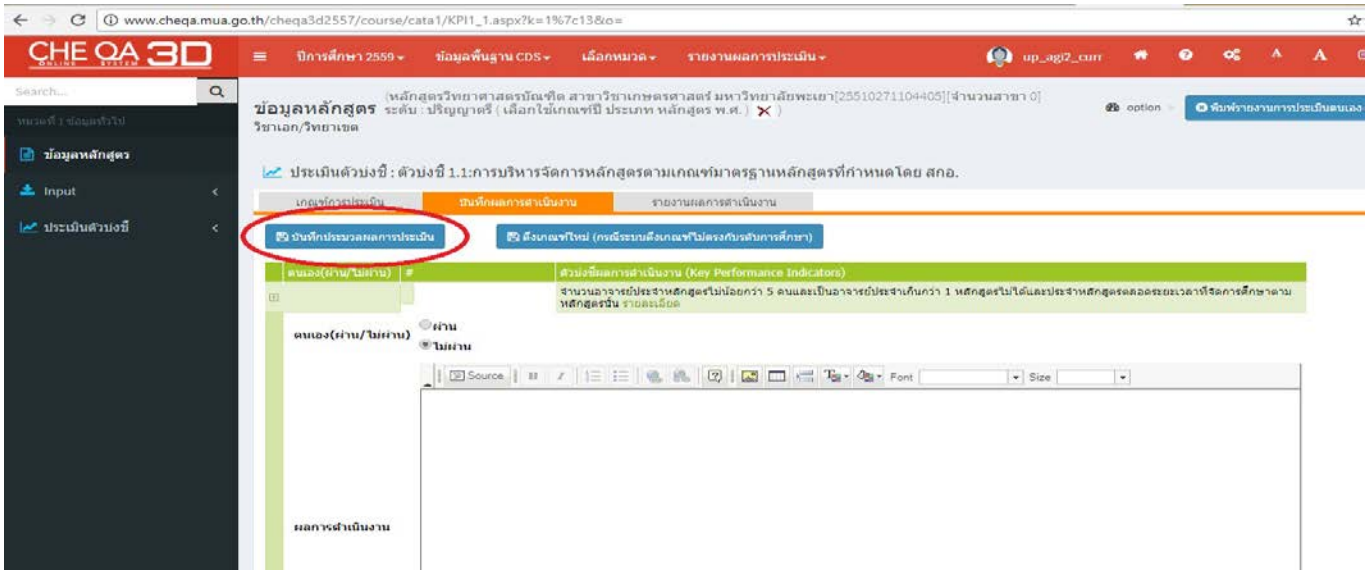

# 13. ทําการรายงานผลการประเมินที่เมนู "รายงานผลการประเมิน"

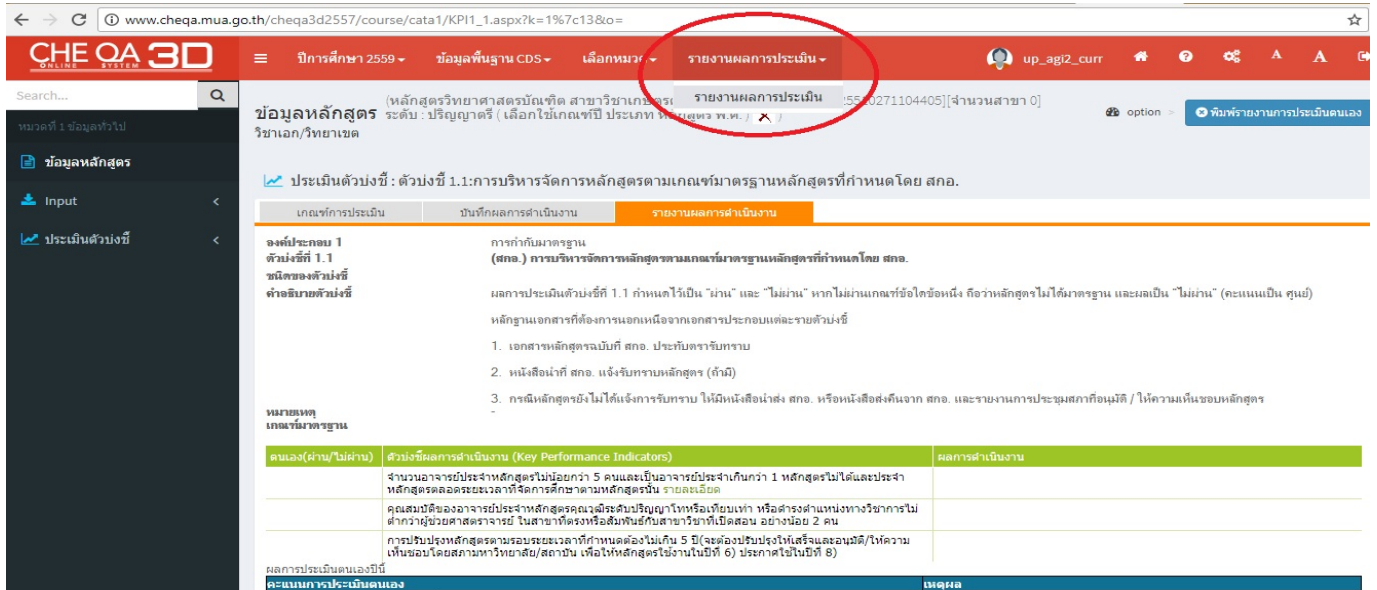

# 14. ในหน้ารายงานผลการประเมิน ให้คลิกปุ่ม "แก้ไข/บันทึกข้อมูล"

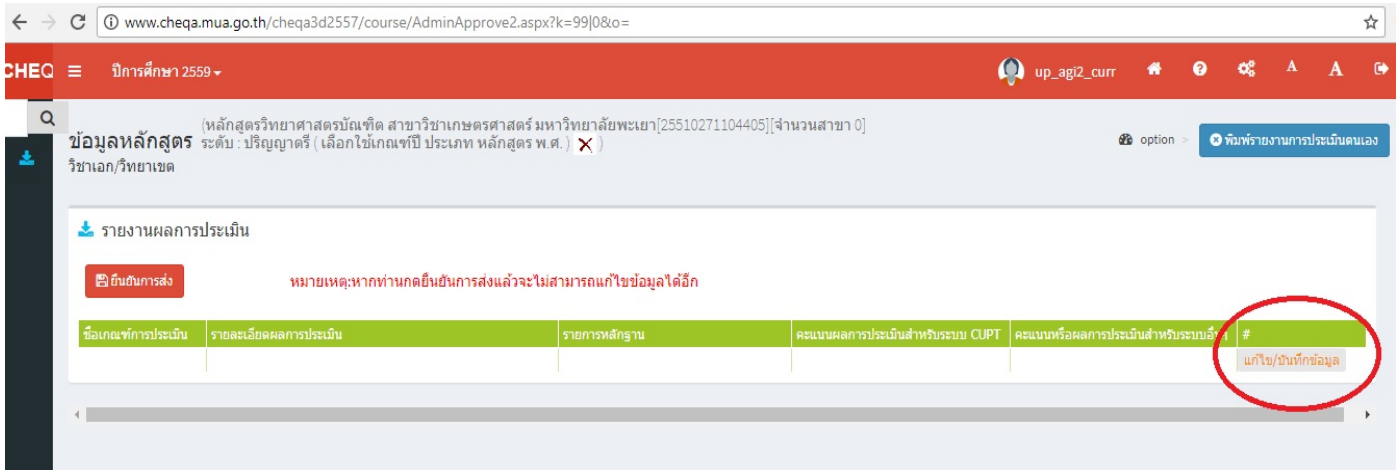

# 15. กรอกข้อมูล ชื่อเกณฑ์การประเมิน (ตามตัวอย่าง)

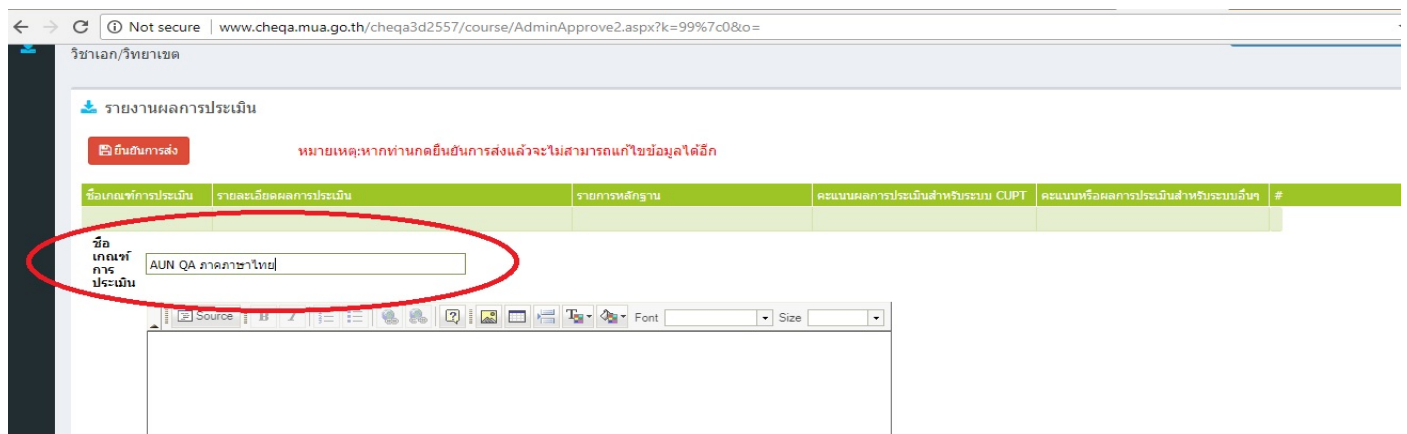

16. กรอกข้อมูล รายละเอียดผลการประเมิน โดยวิธีการแนบไฟล์การประเมินตนเอง (SAR) และผลการประเมิน

#### (CAR) ดังตัวอย่าง

16.1 พิมพหัวขอผลการประเมิน แลวคลุมดําตัวหนังสือ

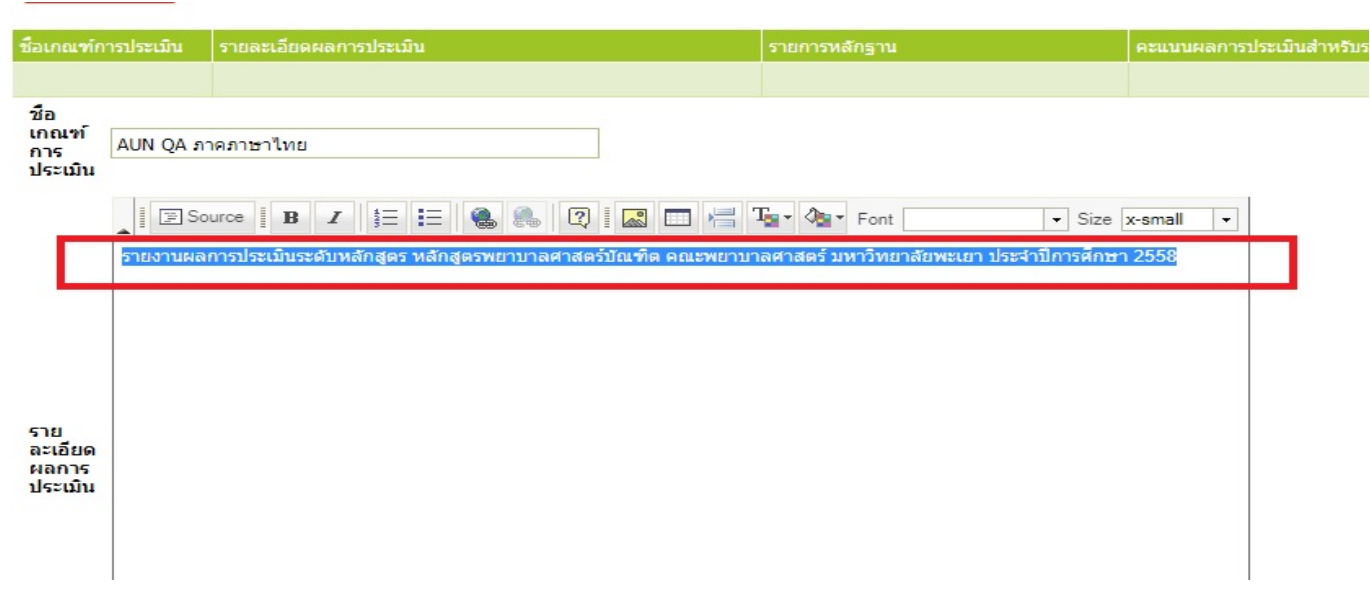

16.2 คลิกที่ปุม url link (รูปลูกโลกมีโซ ดังตัวอยางวงกลมสีแดง)

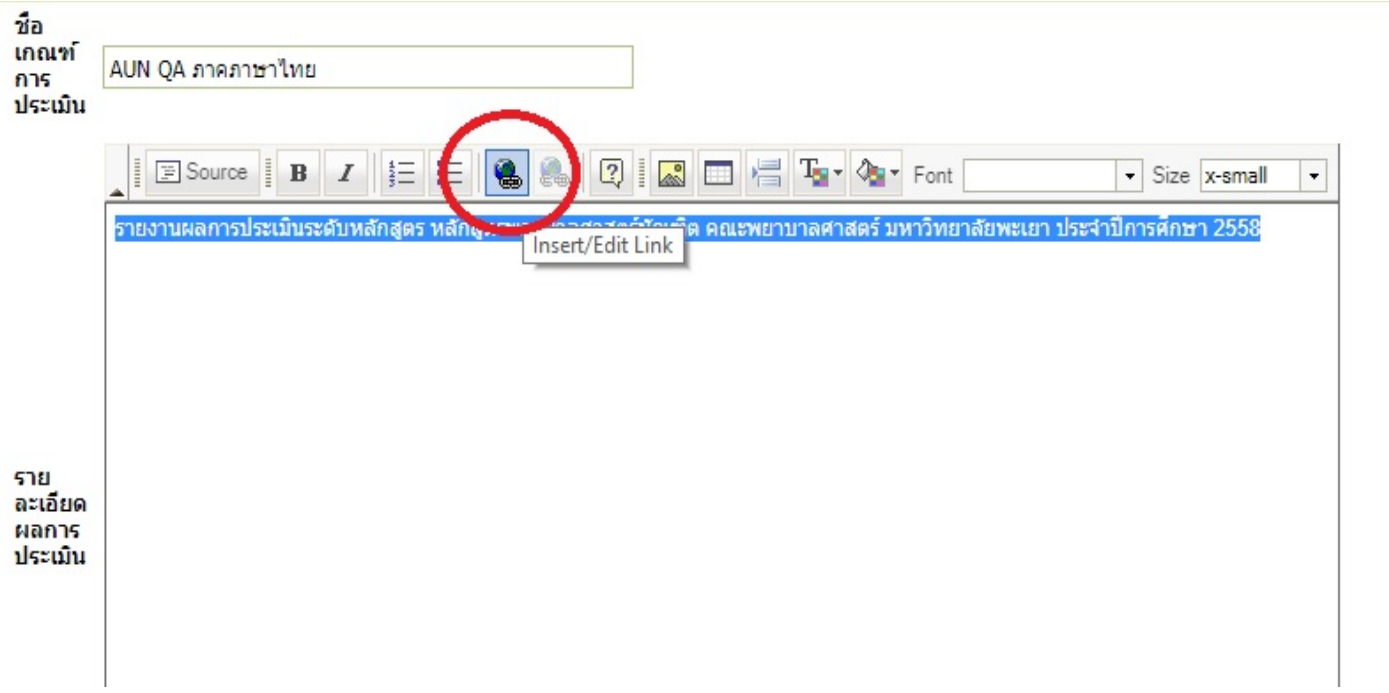

16.3 เมื่อปรากฏกลองขอความขึ้น ใหกดปุม "Browser Server"

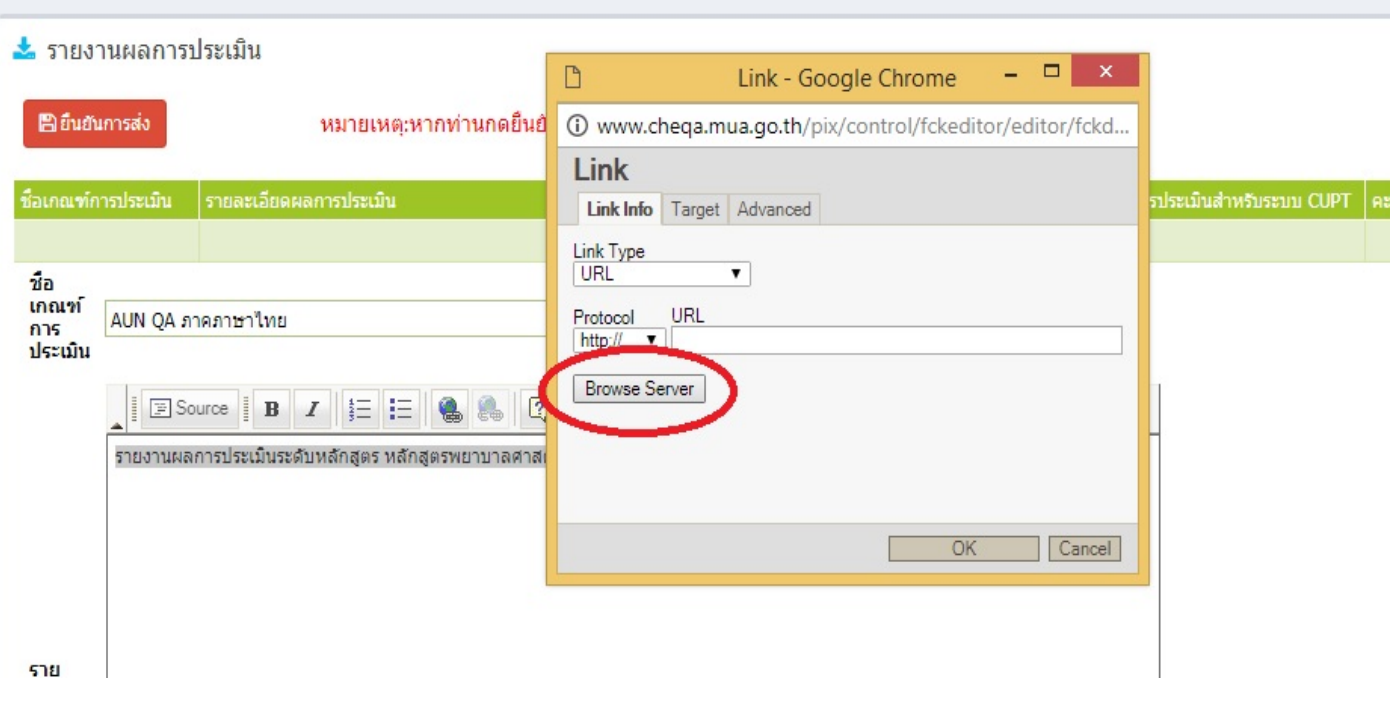

16.4 ในกลองอัพโหลดใหสรางแฟมของคณะแลวกดปุม OK (ตามรูปตัวอยาง 1 -> 2 -> 3)

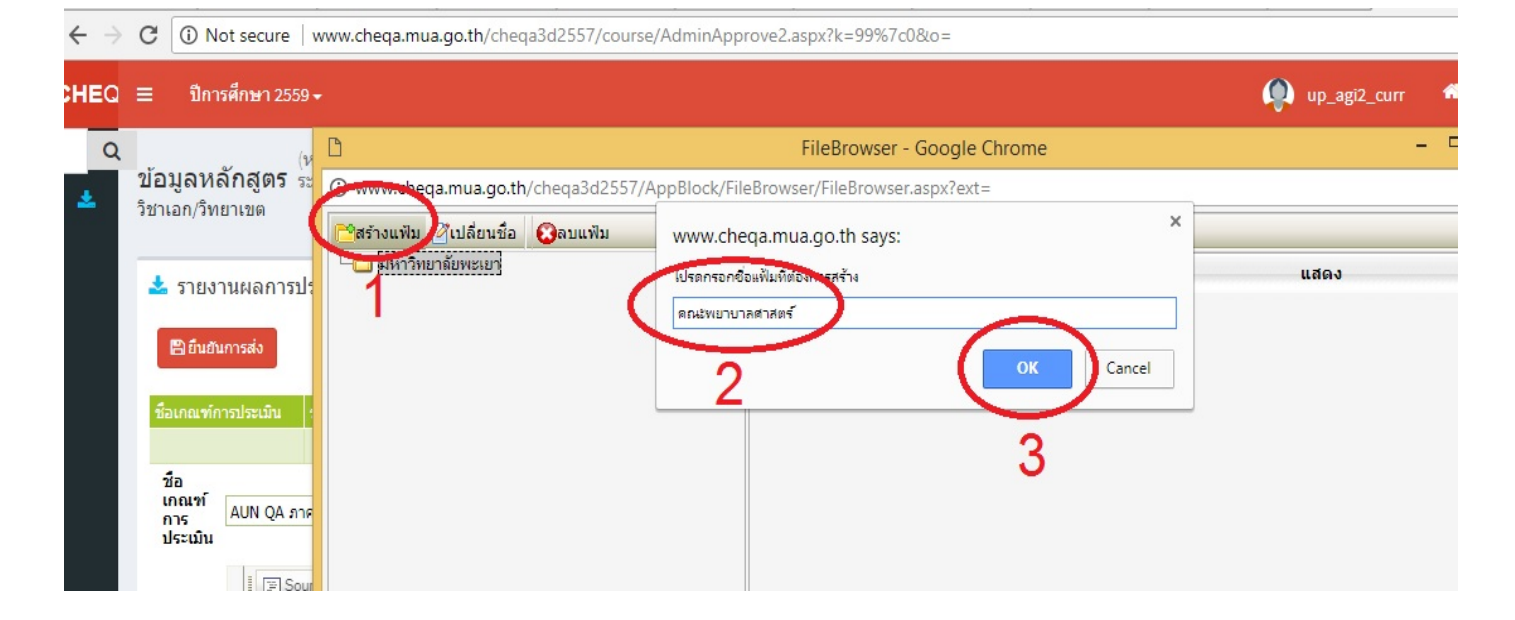

9

16.5 เมื่อสร้างแฟ้มของคณะแล้ว ให้เลือกแฟ้มนั้นๆ แล้วทำการ Upload File โดยเลือกปุ่ม "อัพโหลดไฟล์"

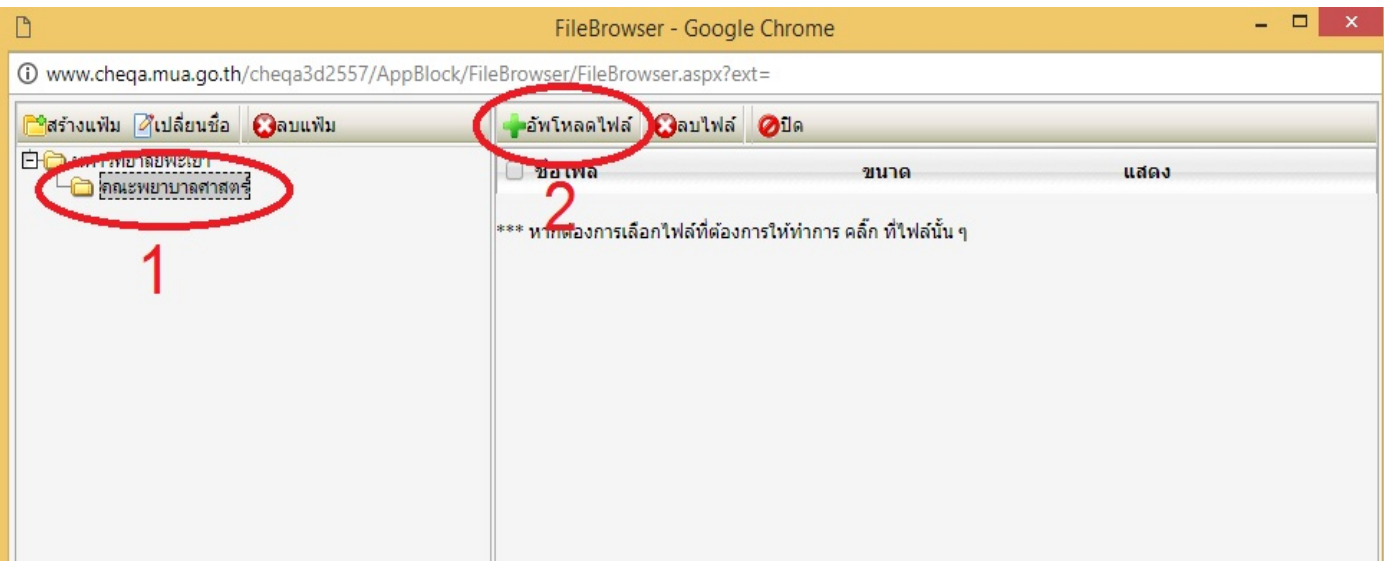

# 16.6 เลือกไฟล CAR/SAR ที่เราจะทําการ Upload

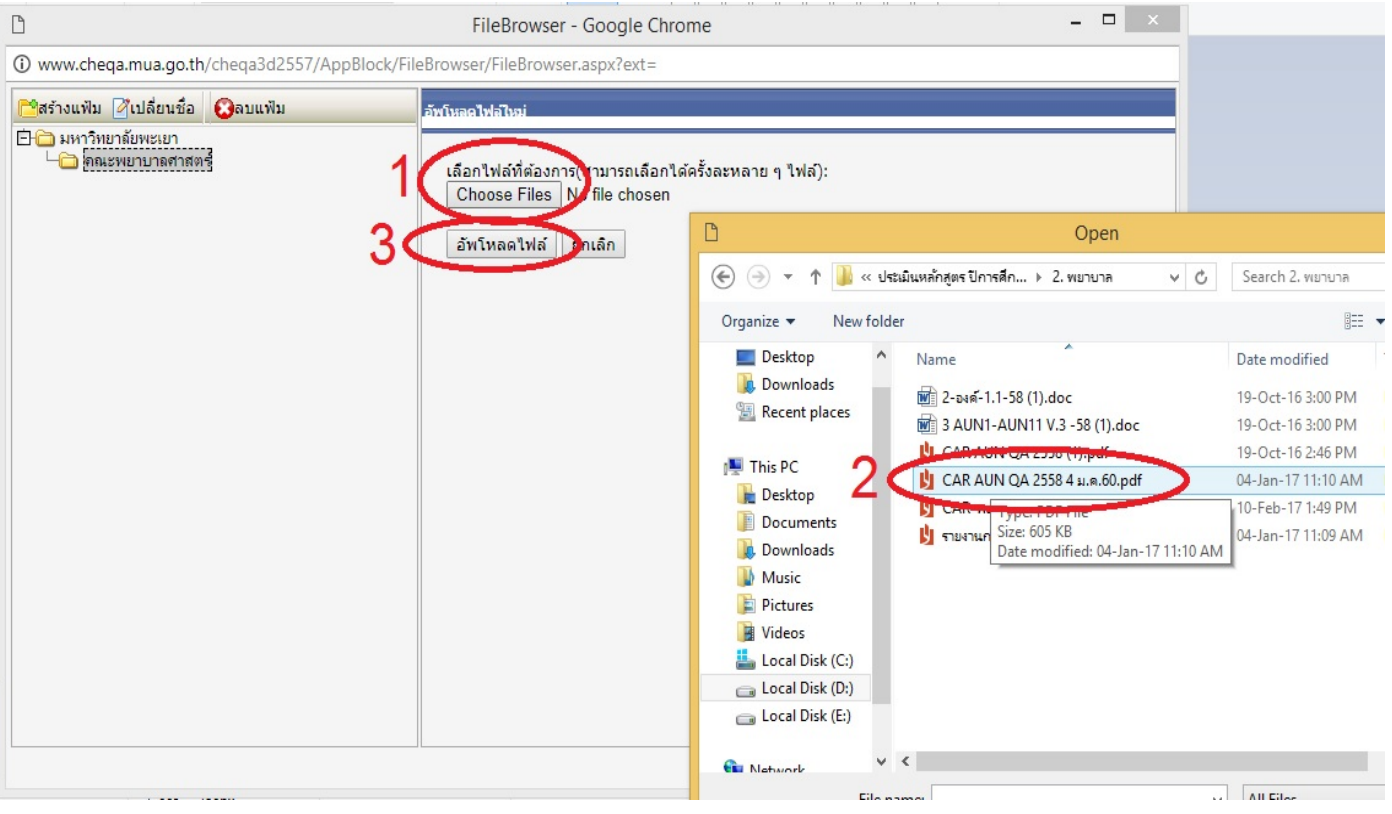

16.7 เมื่อทำการ Upload ไฟล์เสร็จแล้ว จะมีรายการไฟล์นั้นๆ ขึ้นมา ให้เราทำการคลิกเลือกไฟล์นั้น ๆ ที่เรา

## ต้องการ

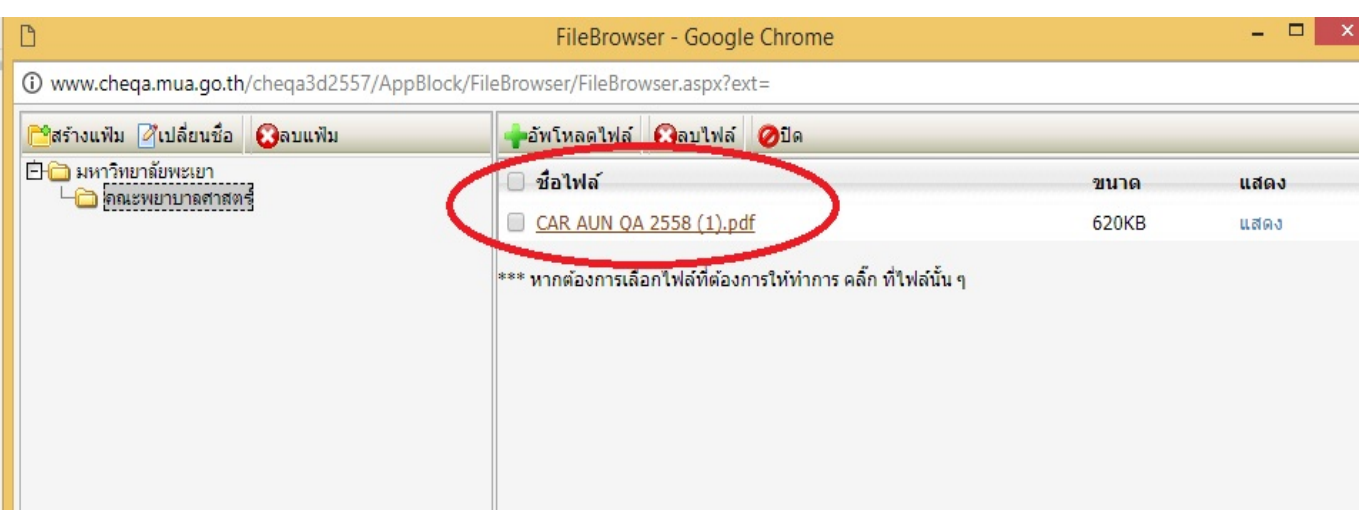

16.8 เมื่อเลือกไฟล์ที่เรา Upload แล้วจะปรากฏ Url ของไฟล์ขึ้นในช่อง URL ให้เราทำการกดปุ่ม OK เราก็จะได Link ที่เชื่อมโยงขอมูลผลการประเมินในระบบ

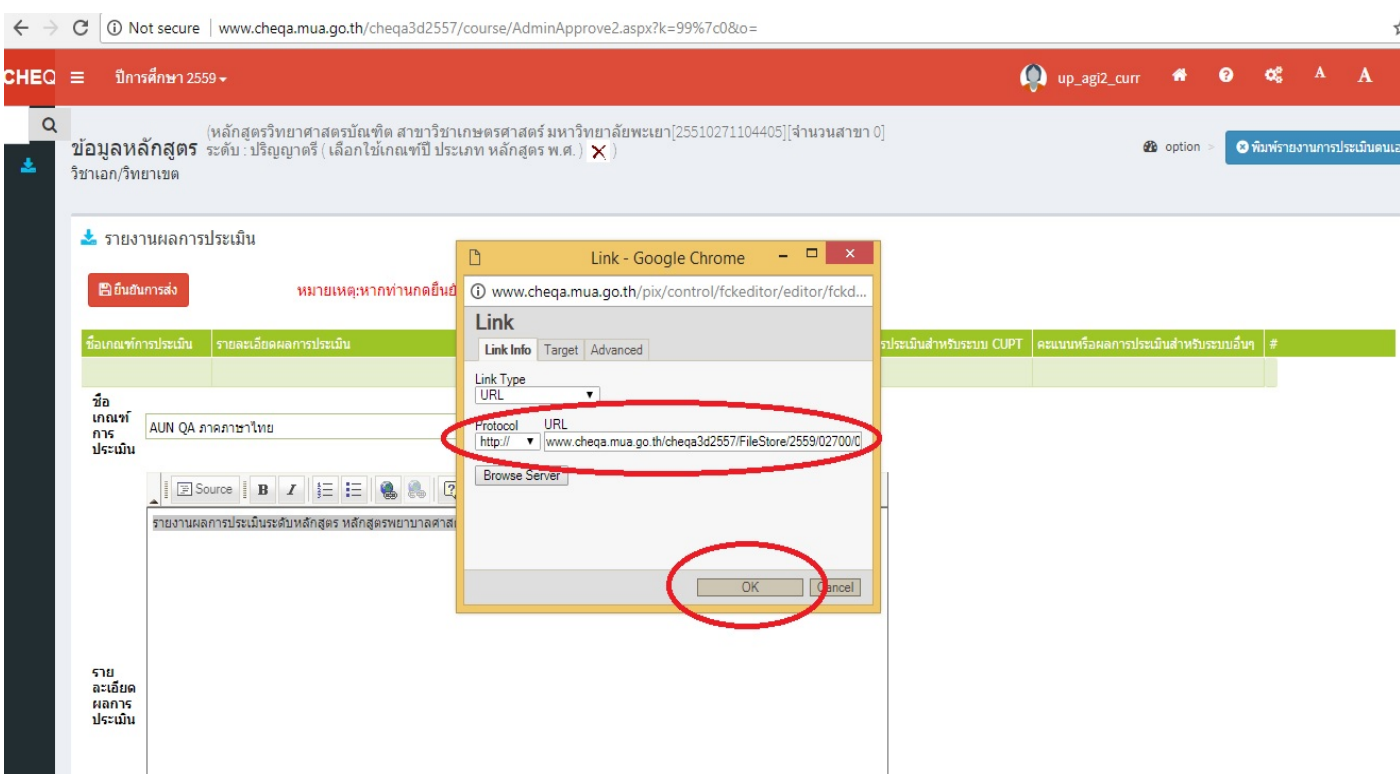

17. ในช่องรายการหลักฐานไม่ต้องกรอกข้อมูล หากระบบไม่ให้บันทึก ให้ใส่ (–) หรือเคาะ Space Bar

18. กดปุม Update

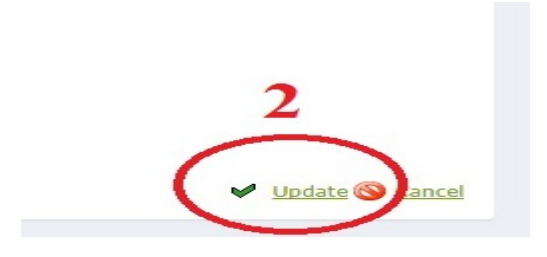

19. ตรวจสอบข้อมูลทุกส่วนให้ถูกต้องครบถ้วน จากนั้นคลิกปุ่ม "ยืนยันการส่ง" เพื่อส่งข้อมูลไปยังระดับคณะ

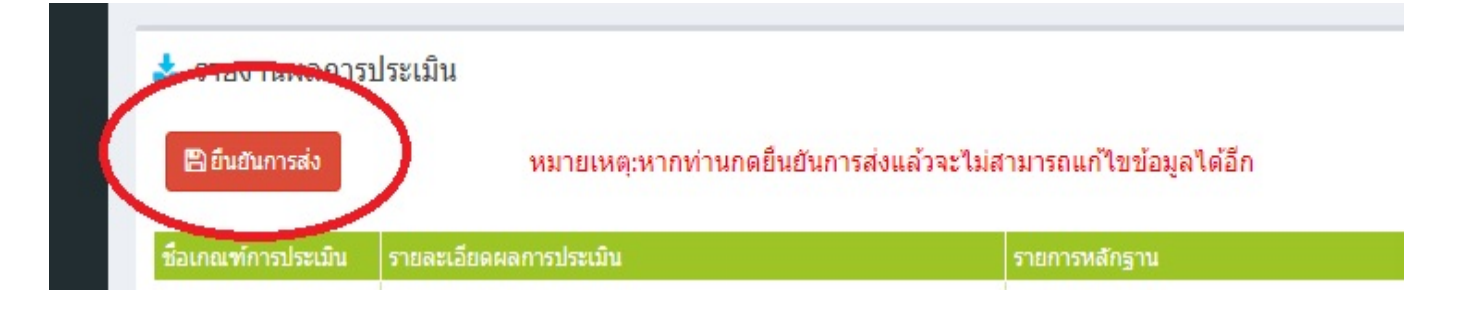

**\*\*\*\*\*\***

**หากมีขอสงสัยเพิ่มเติม หรือตองการเพิ่มขอมูลอาจารย/หลักสูตร**

**สามารถติดตอ Admin ไดที่ 1073 งานประกันคุณภาพการศึกษา**

## **2. การกรอกขอมูลของคณะในระบบ CHE QA Online ตามเกณฑ EdPEx**

1. เขาเว็บไซตระบบ CHEQA Online ตาม URL :

http://202.44.139.56/cheqa3d2562/

2. Log in เข้าใช้งานระบบโดยเลือกและกรอกข้อมูล user และ password ที่ได้จาก admin

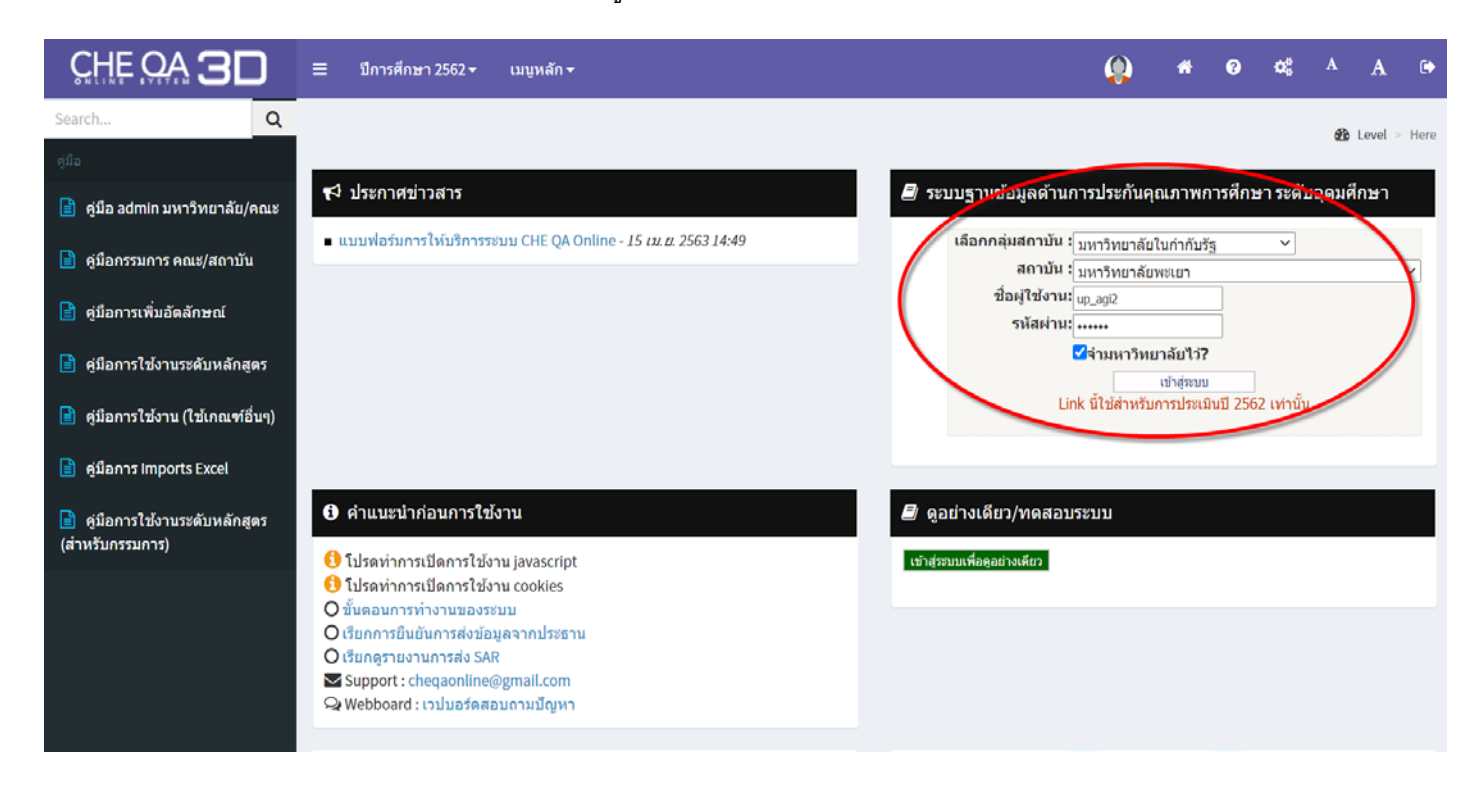

#### 3. คลิกคําวา "ตกลง"

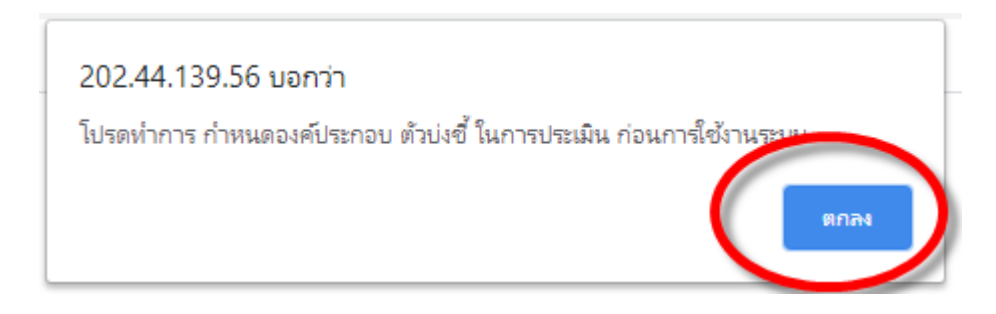

4. เลือกกลุมสถาบันอุดมศึกษา "กลุม ค 2 สถาบันเฉพาะทางที่เนนระดับปริญญาตรี"

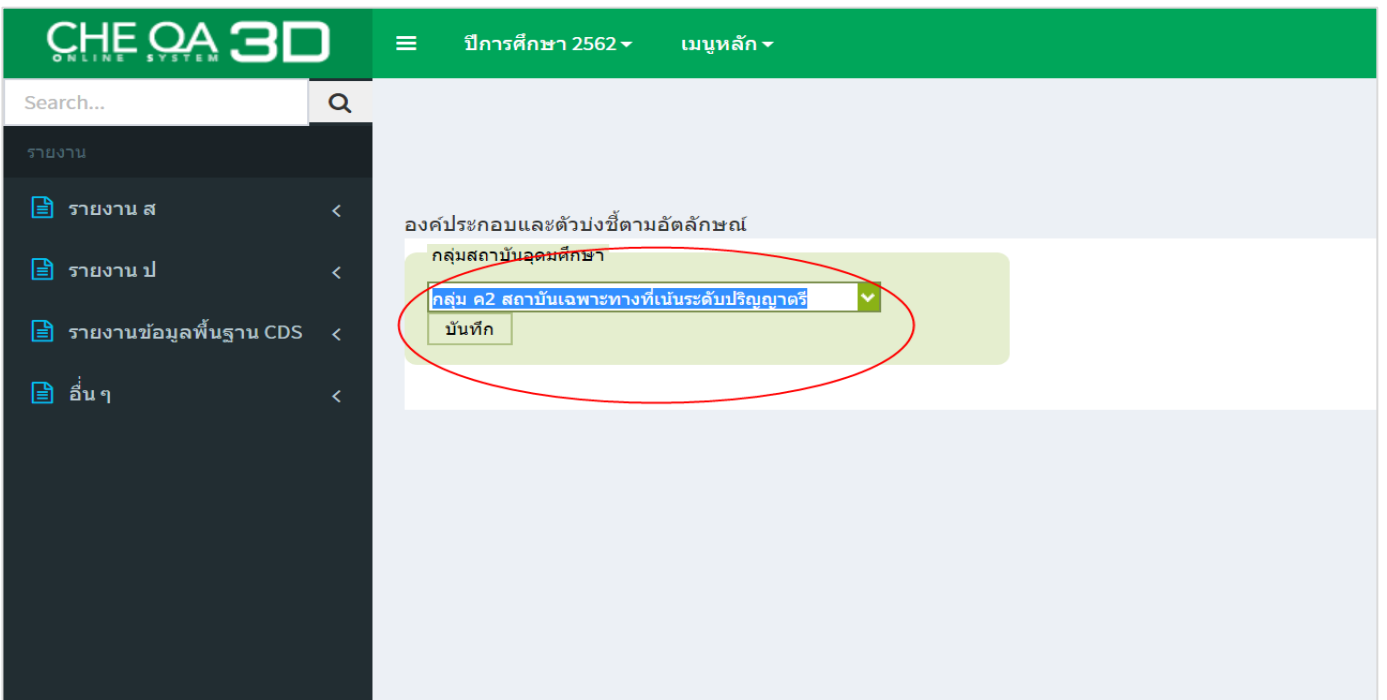

5. คลิกคําวา "บันทึก"

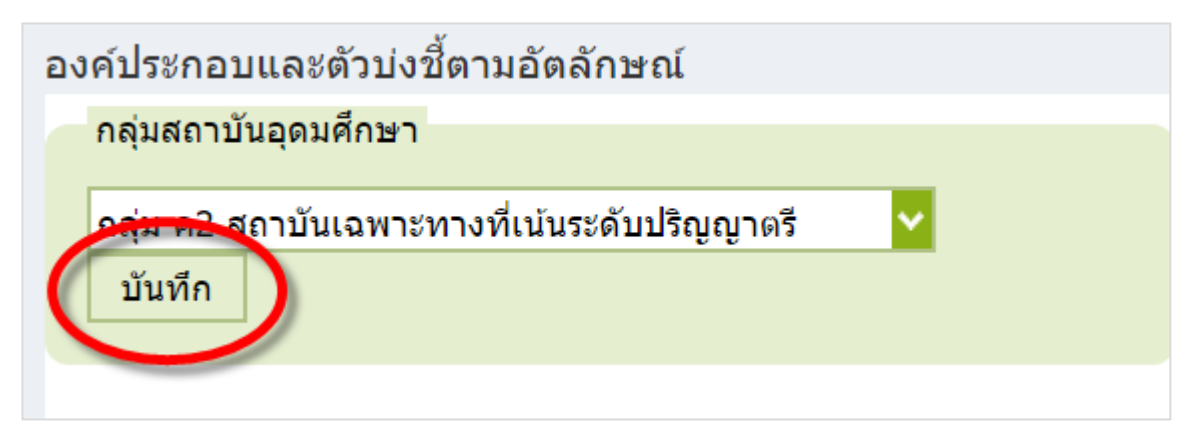

6. ระบบแสดงกลองขอความ และคลิกคําวา "ตกลง"

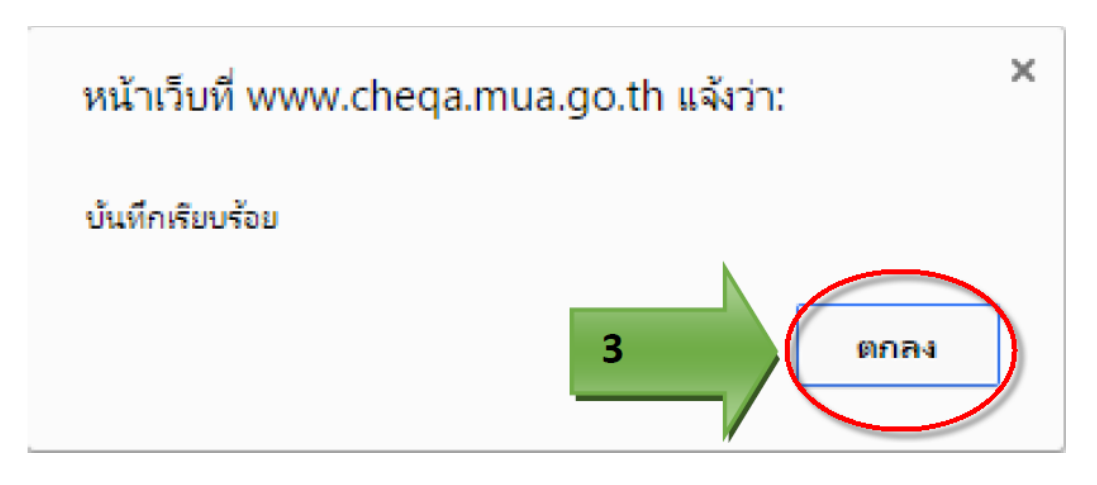

7. การกรอกขอมูลพื้นฐาน Common Data Set -> ใหเลือกเมนู "ขอมูลพื้นฐาน CDS" -> บันทึกขอมูลพื้นฐาน CDS

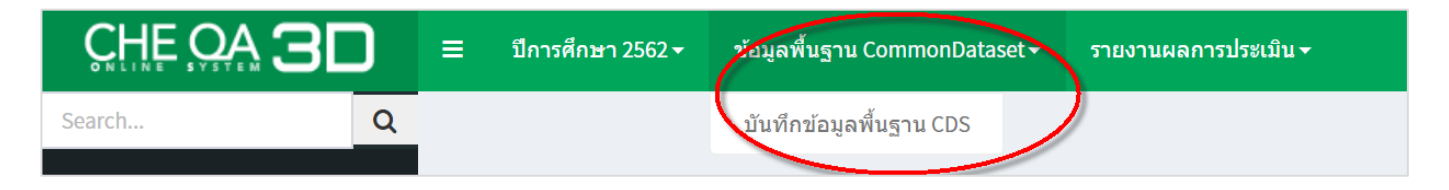

8. จากนั้นใหกรอกขอมูลพื้นฐาน Common Data Set ในแตละขอ

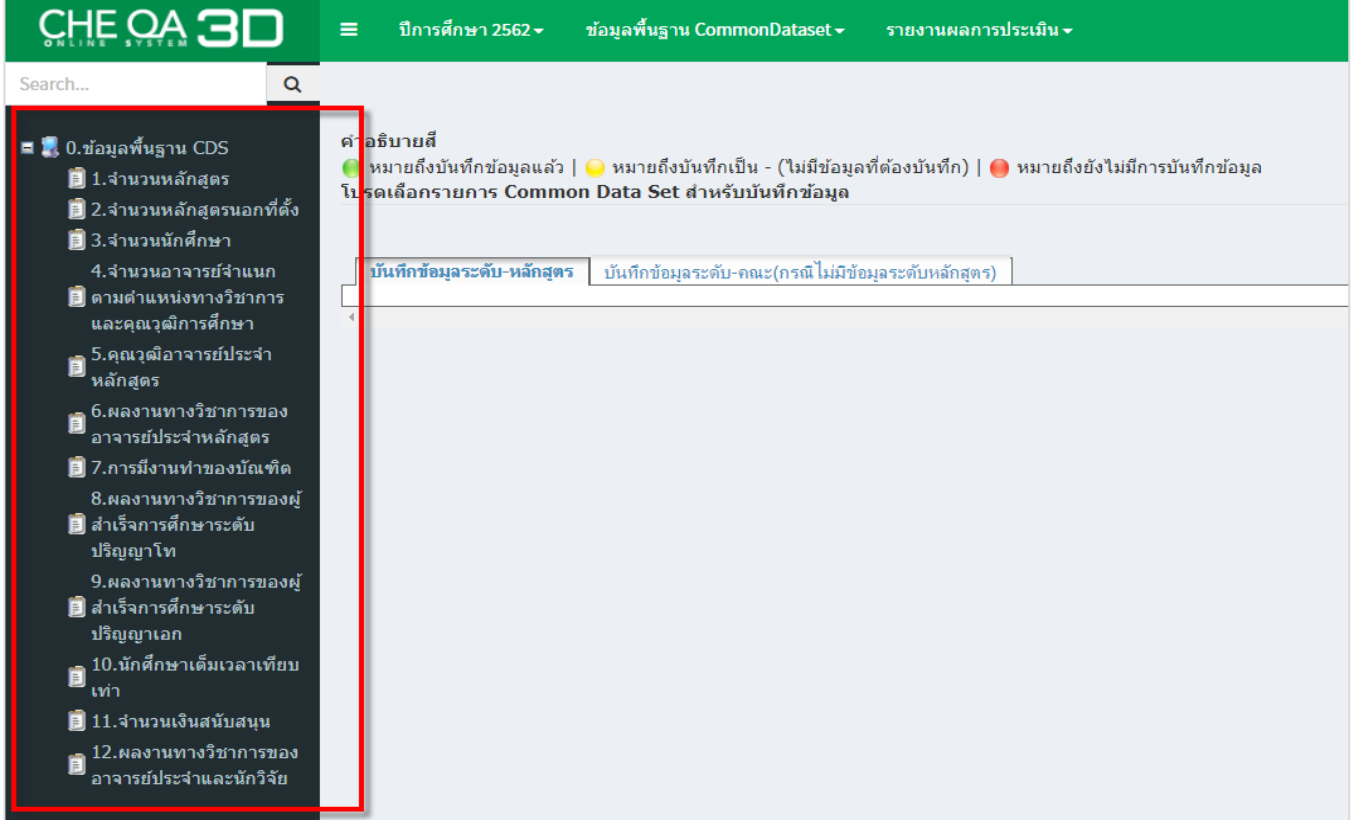

9. เลือกรายการผลการประเมินที่เมนู "รายงานผลการประเมิน"

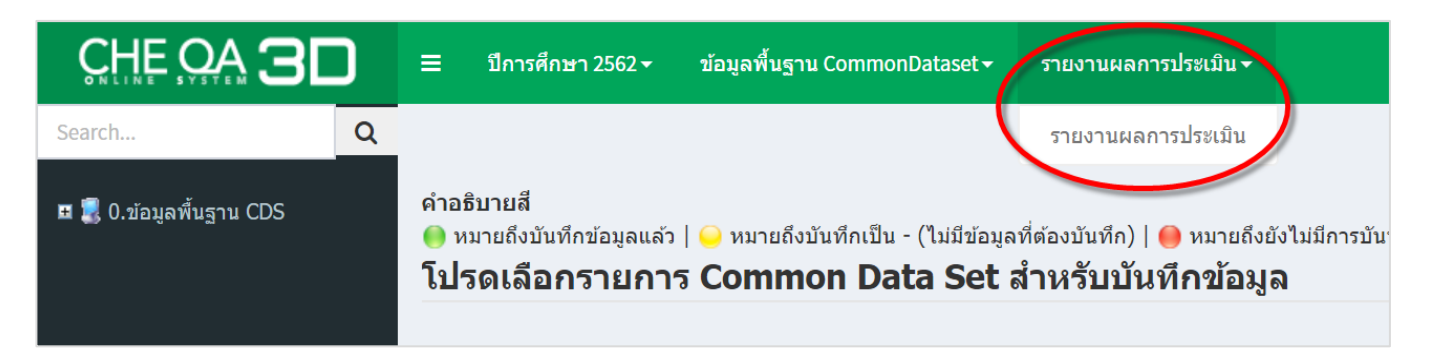

10. ในหน้ารายงานผลการประเมิน ให้คลิกปุ่ม "แก้ไข/บันทึกข้อมูล"

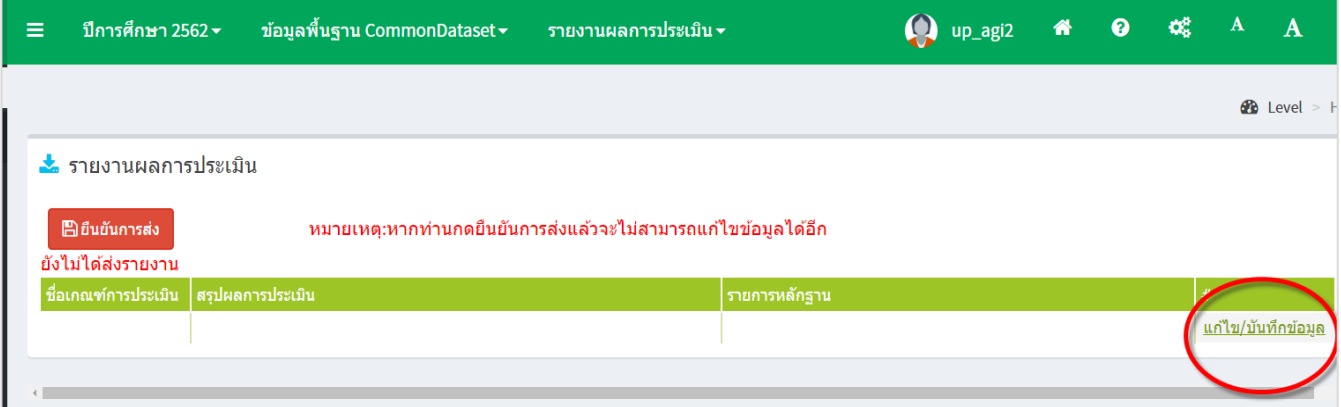

# 11. กรอกข้อมูล ชื่อเกณฑ์การประเมิน (ตามตัวอย่าง)

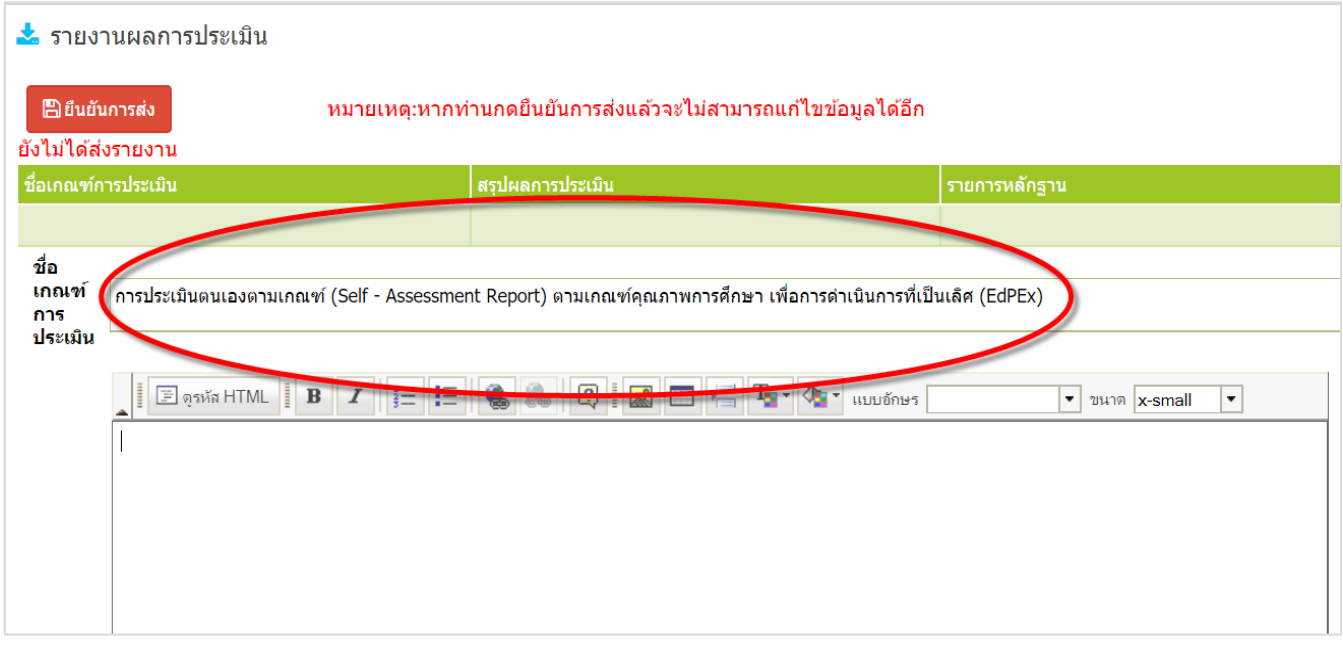

## 12. กรอกข้อมูล รายละเอียดผลการประเมิน โดยวิธีการแนบไฟล์การประเมินตนอง (SAR) ดังตัวอย่าง

12.1 พิมพ์หัวข้อมูลการประเมิน และคลุมดำตัวหนังสือ

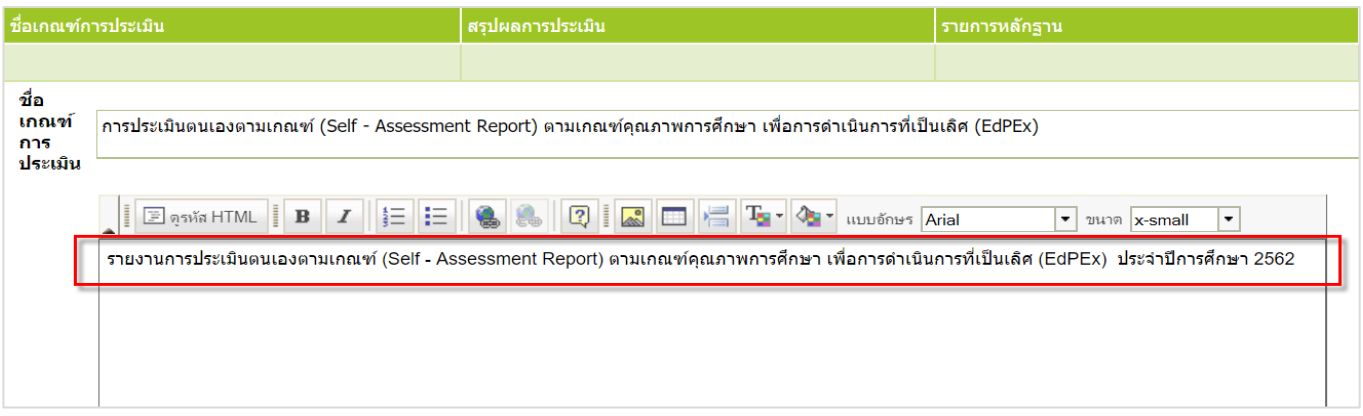

# 12.2 คลิกปุม url link (รูปลูกโลกมีโซ ดังตัวอยางวงกลมสีแดง)

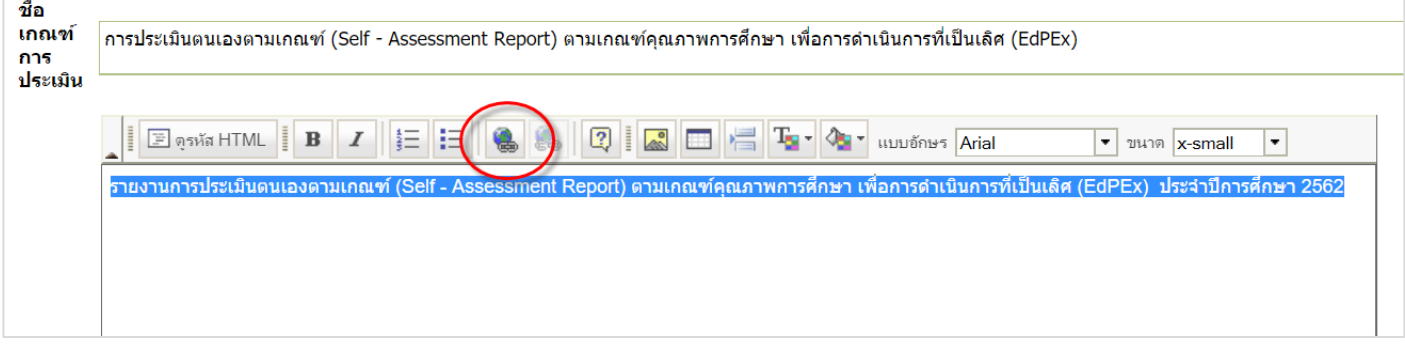

## 12.3 เมื่อปรากฏกลองขอความ ใหกดปุม "เปดหนาตางจัดการไฟลอัพโหลด"

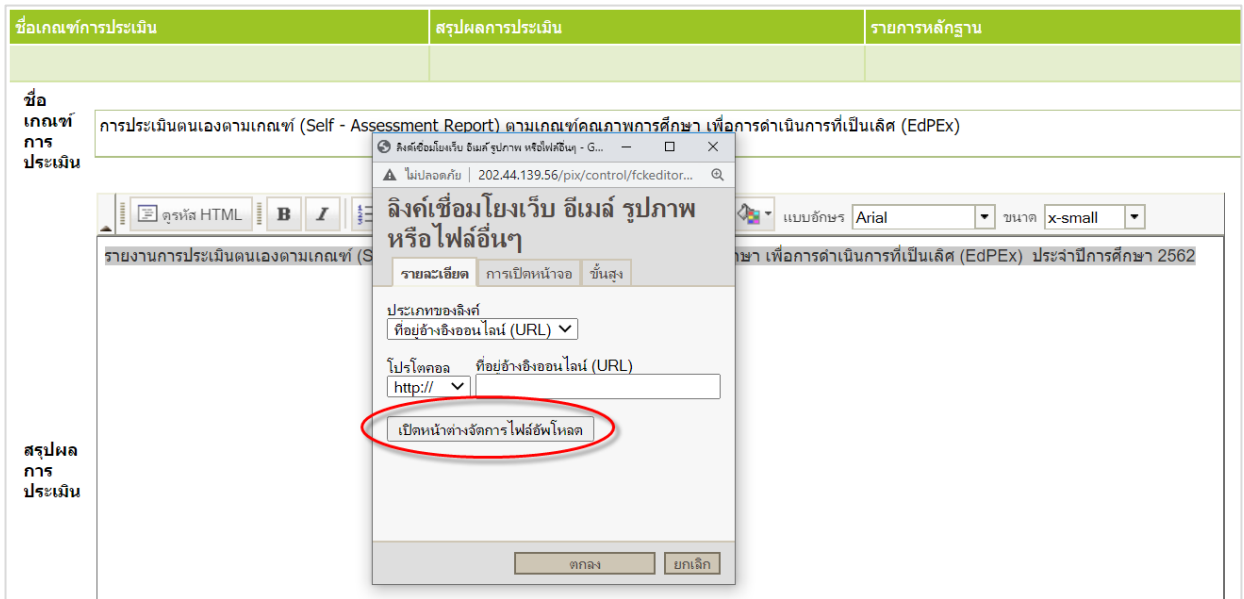

#### S FileBrowser - Google Chrome  $\Box$ 202.44.139.56/cheqa3d2562/AppBlock/FileBrowser/FileBrowser.aspx?ext=  $\Delta$ 202.44.139.56 นอกว่า <mark>ฯ</mark>สร้างแฟ้ม <mark>ไ</mark>ว้เปลี่ยนชื่อ <mark>(ว</mark>ลบแฟ้ม เรสร้าง <del>าวิ</del>ทยาลัยพะเยา แสดง anit n  $\overline{1}$ ่ ฟล์นั้น ๆ  $\overline{2}$  $\overline{\mathbf{3}}$

## 12.4 ในกลองอัพโหลดใหสรางแฟมของคณะแลวกดปุม

12.5 เมื่อสรางแฟมของคณะแลว ใหเลือกแฟมนั้น ๆ แลวทําการ Upload File โดยเลือกปุม "

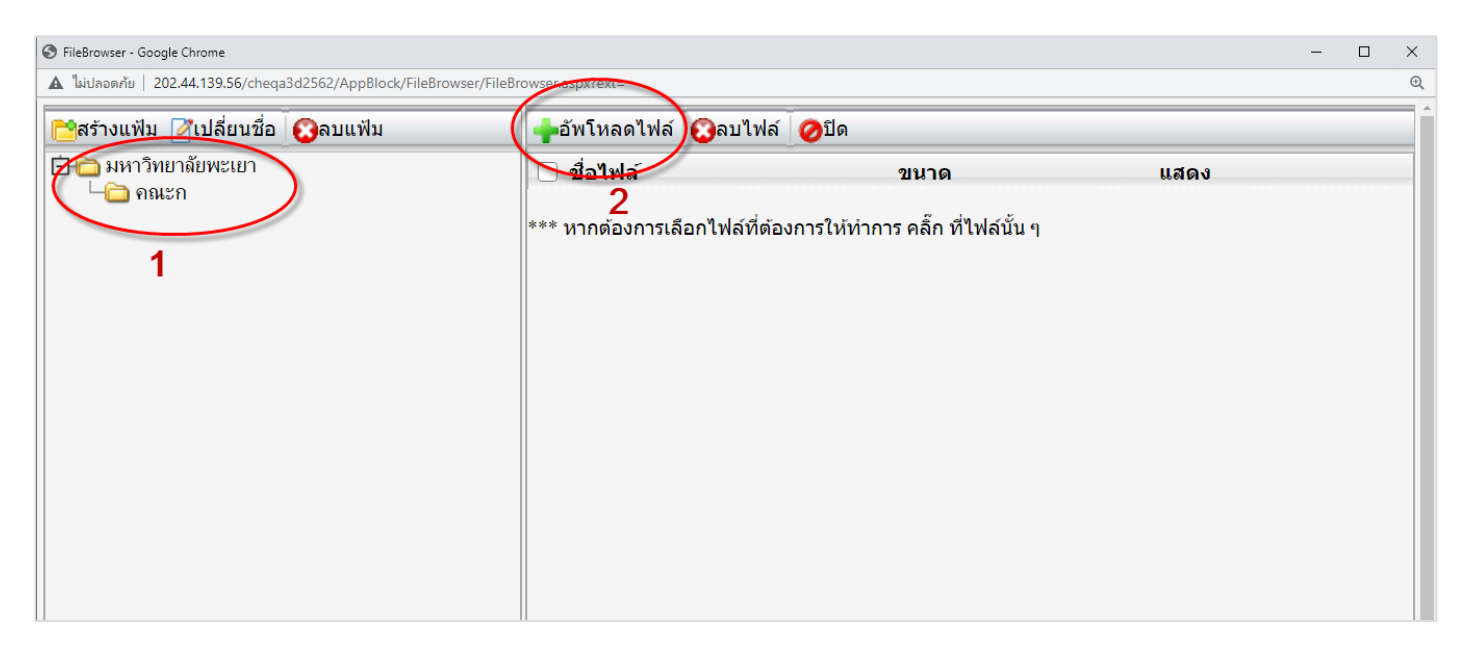

12.6 เลือกไฟล์ SAR ที่เราจะทำการ Upload

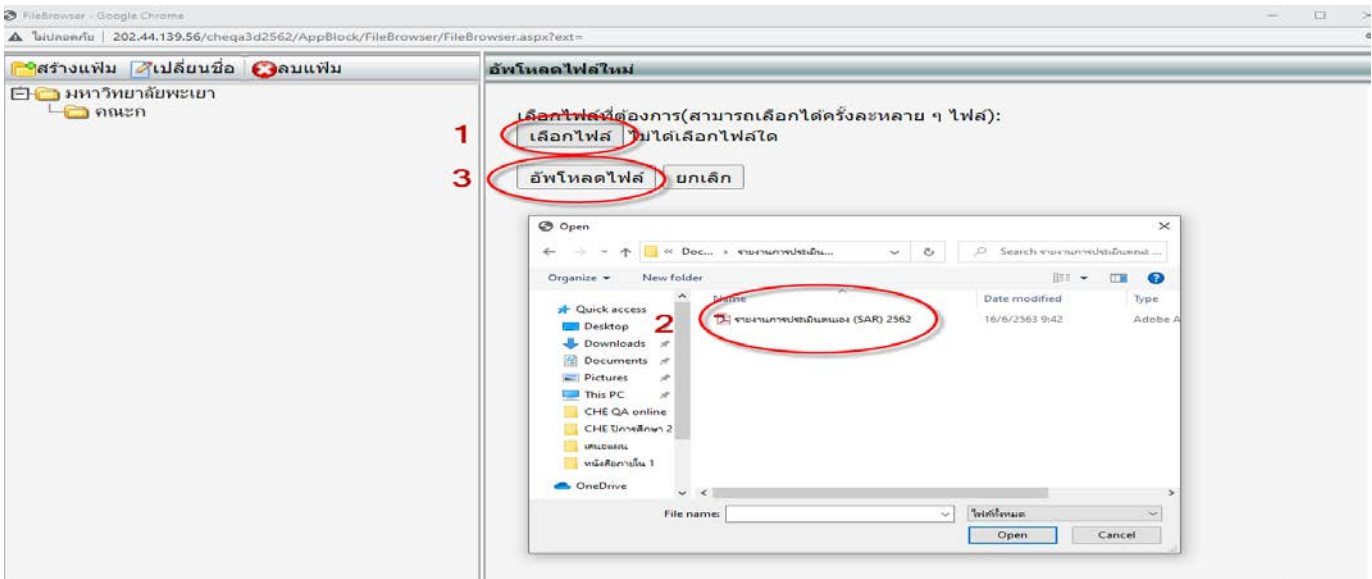

12.7 เลือกไฟล์ SAR ที่เราจะทำการ Upload ไฟล์เสร็จแล้ว จะมีรายการไฟล์นั้น ๆ ขึ้นมา ให้เราทำการคลิก เลือกไฟล์ นั้น ๆ ที่เราต้องการ

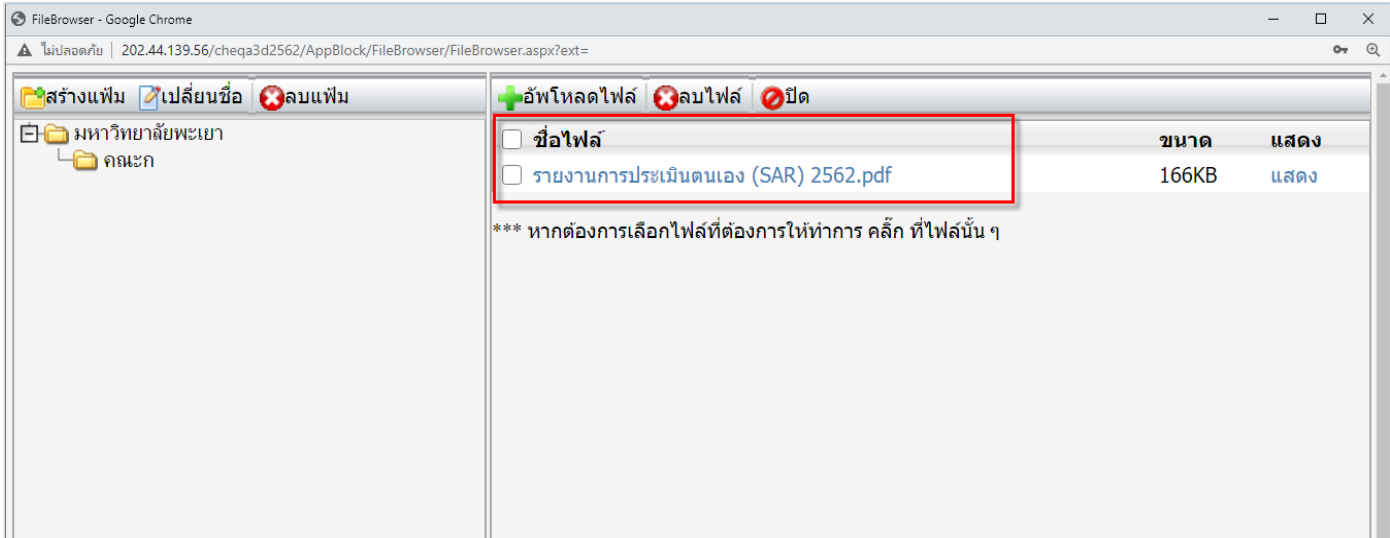

# 12.8 เมื่อเลือกไฟล์ที่เรา upload แล้วจะปรากฏ Url ของไฟล์ขึ้นในช่อง URL ให้เราทำการกดปุ่ม ตกลง เราก็ จะ ได้ Link ที่เชื่อมโยงข้อมูลผลการประเมินในระบบ

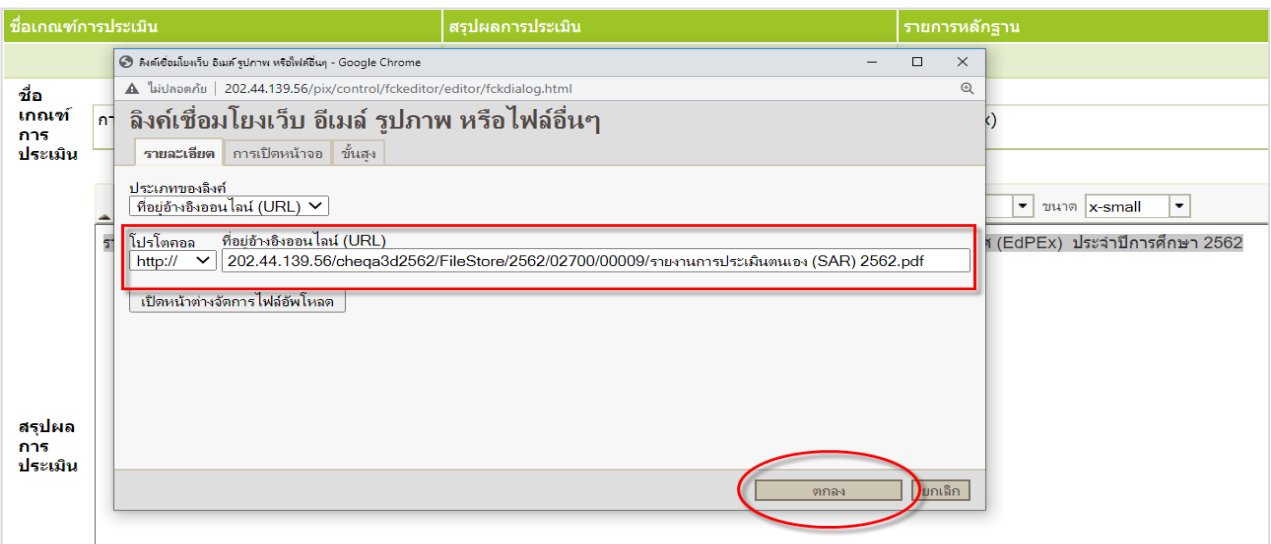

17 ในช่องรายการหลักฐานไม่ต้องกรอกข้อมูล หากระบบไม่ให้บันทึก ให้ใส่ (-) หรือเคาะ Space Bar

18 กดปุม Update

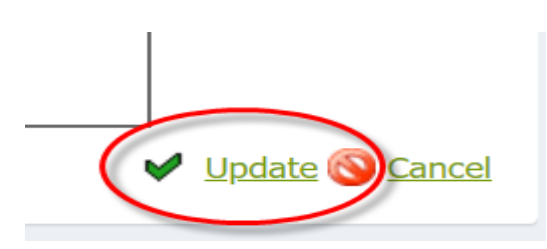

19 ตรวจสอบข้อมูลทุกส่วนให้ถูกต้องครบถ้วน จากนั้นคลิกปุ่ม "ยืนยันการส่ง" เพื่อส่งข้อมูลไปยังระดับ

คณะ

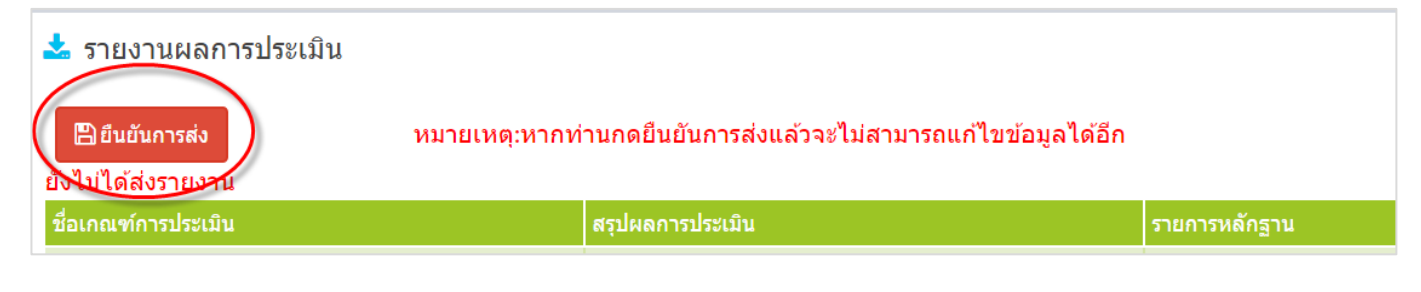

**\*\*\*\*\*\***

**หากมีขอสงสัยเพิ่มเติม สามารถติดตอ Admin ไดที่ 1073 งานประกันคุณภาพการศึกษา**